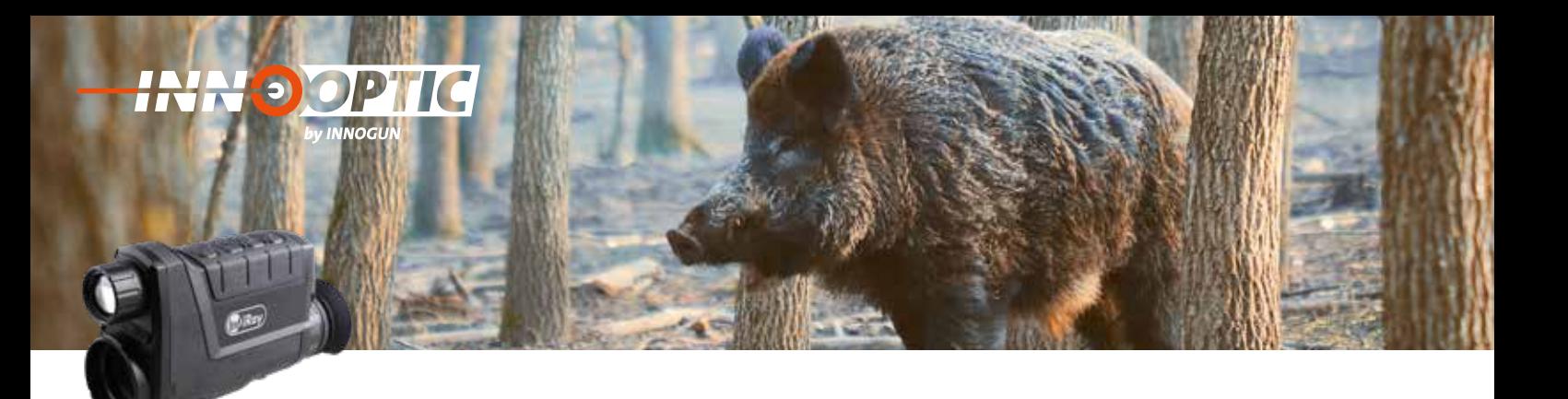

# BETRIEBSANLEITUNG **INFIRAY CAB** 19 / **CAB** 25

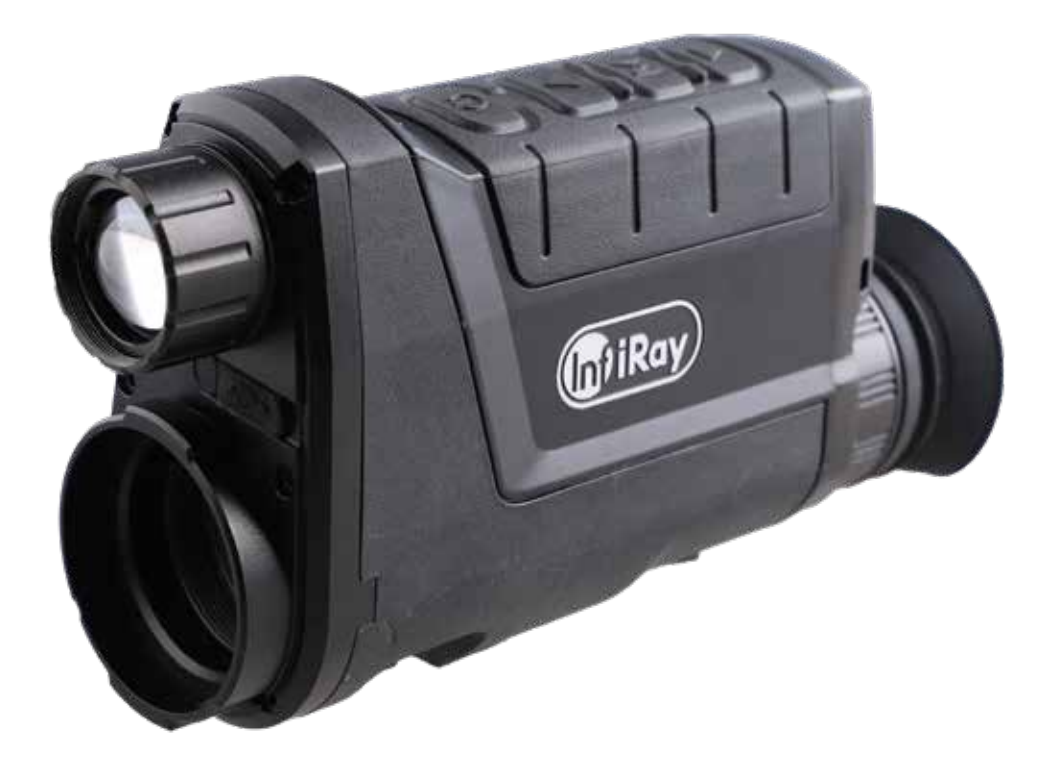

**INN<sup>®</sup>GUN** 

## **INNOT**  $\mathcal{P}$ **INNOGUN**

# **INHALTSVERZEICHNIS**

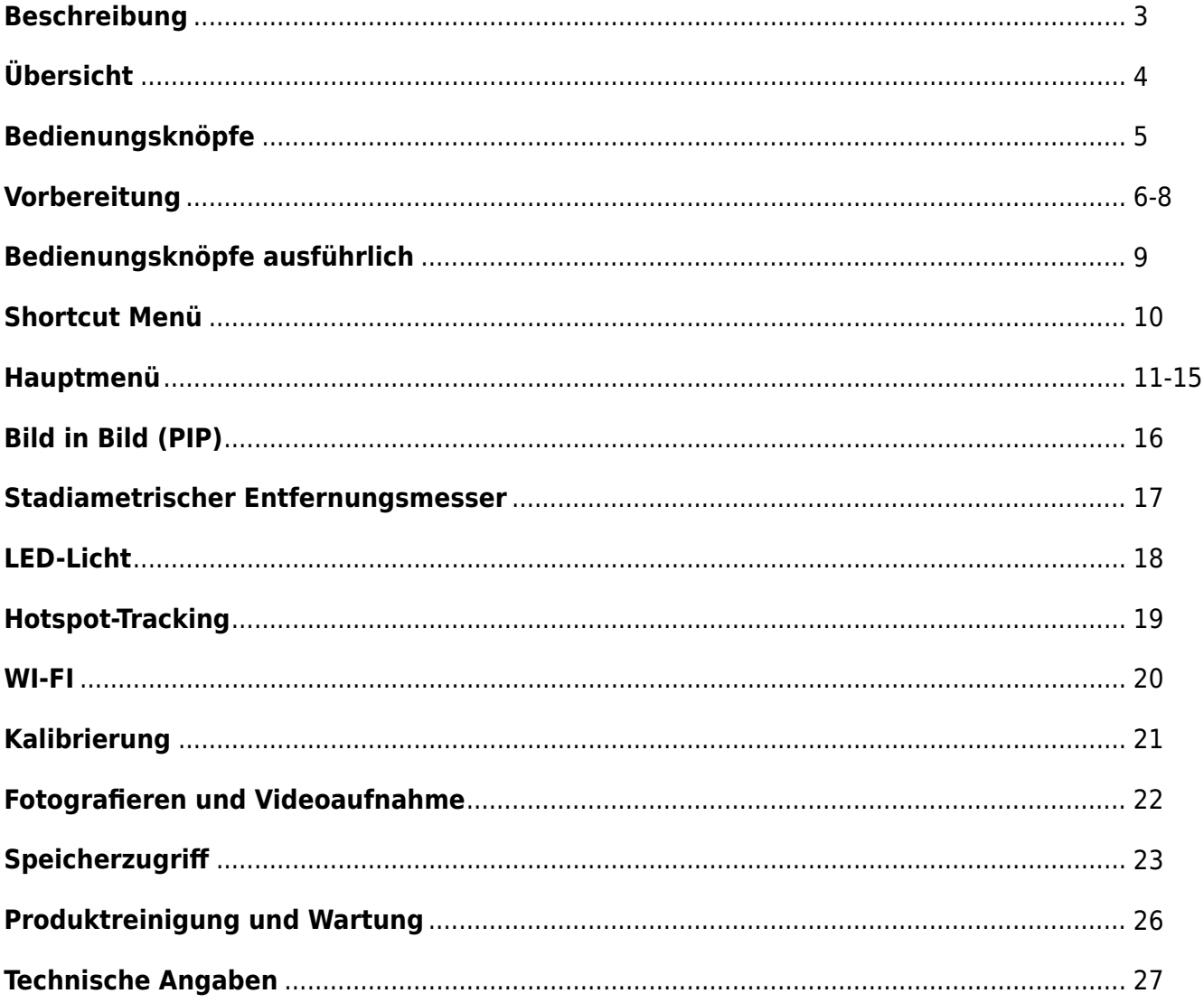

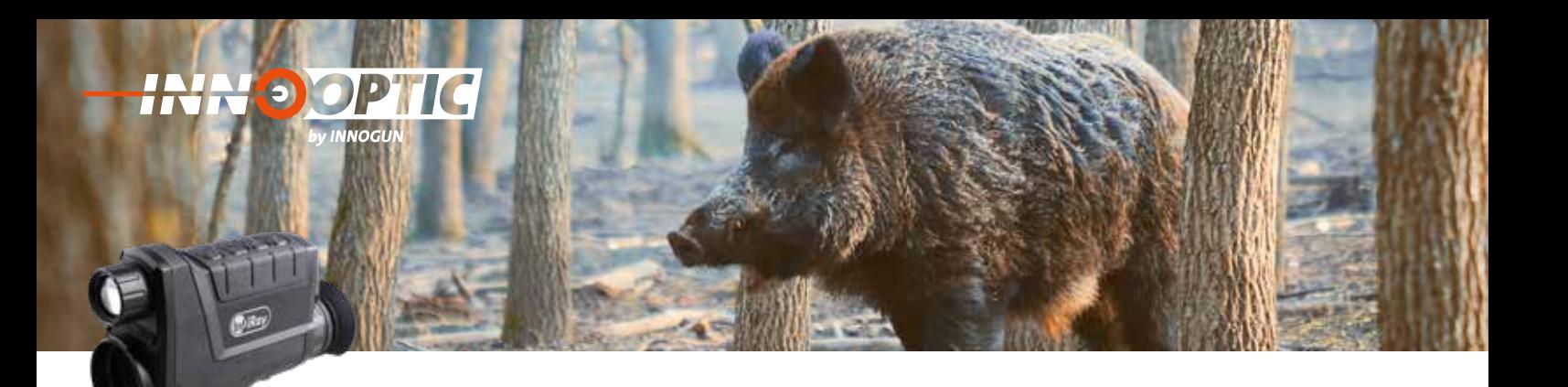

## BESCHREIBUNG

Das neuen Wärmebildbeobachtungsgeräte Cabin 19 / 25 sind speziell für die Nachtsicht im Freien konzipiert. Das Cabin ist leistungsstark bei Tag und Nacht und auch bei widrigen Witterungsbedingungen. Mit der Cabin Serie kann man Objekte, Tiere oder Menschen erkennen die sich hinter einem Busch befinden. Die Kamera erkennt kleinste Temperaturdifferenzen und macht das Unsichtbare sichtbar. Die Batterie kann schnell herausgenommen und gewechselt werden. Mit ihren zusätzlichen Funktionen und dem eingebauten LED-Licht können die Geräte für die Jagd, die Suche und die Ortung unter verschiedenen Outdoor-Bedingungen eingesetzt werden.

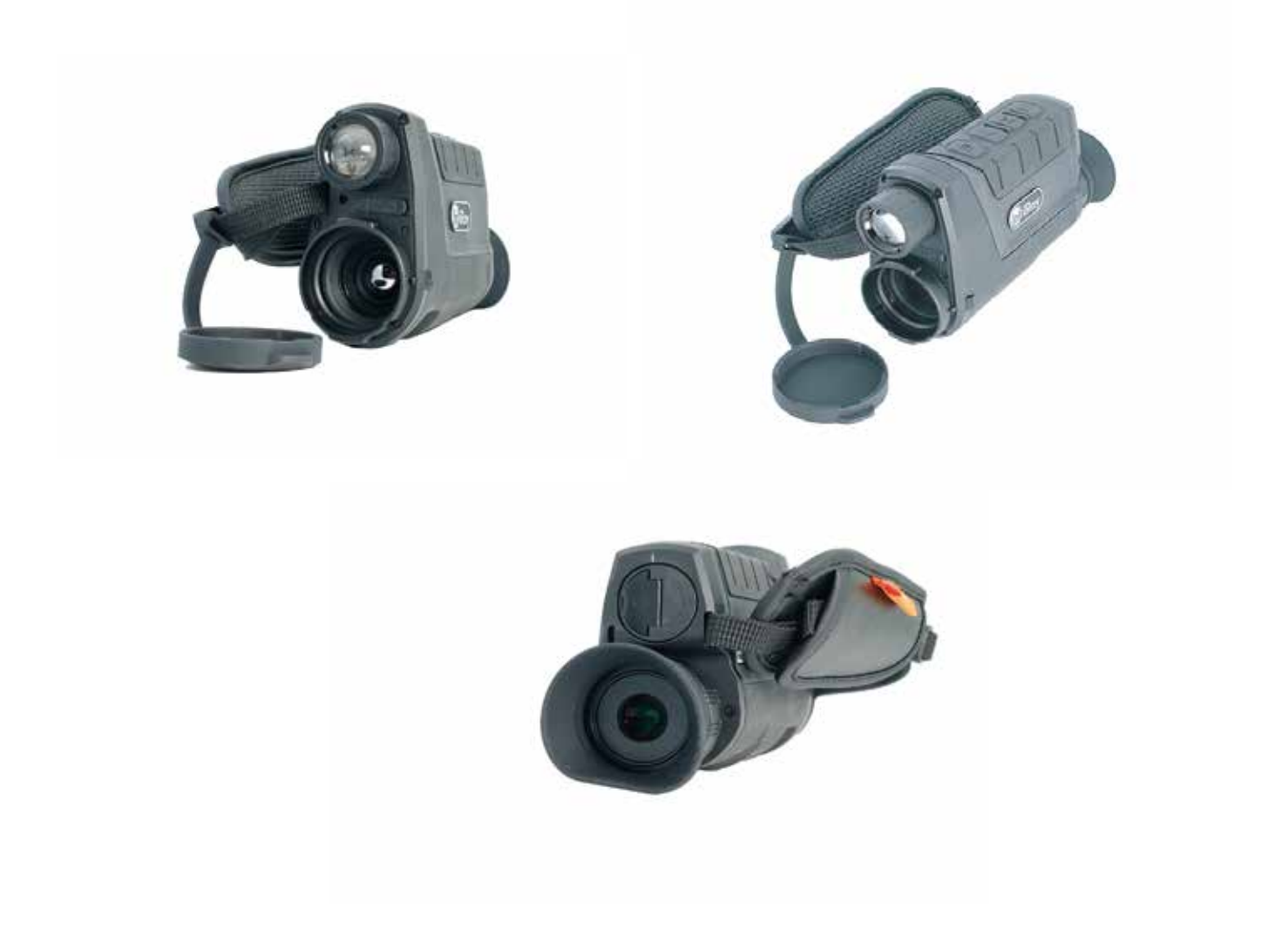

### **CHAIR** TC P **INNOGUN**

# ÜBERSICHT **3 4** Charl **5 <sup>1</sup> <sup>2</sup>**

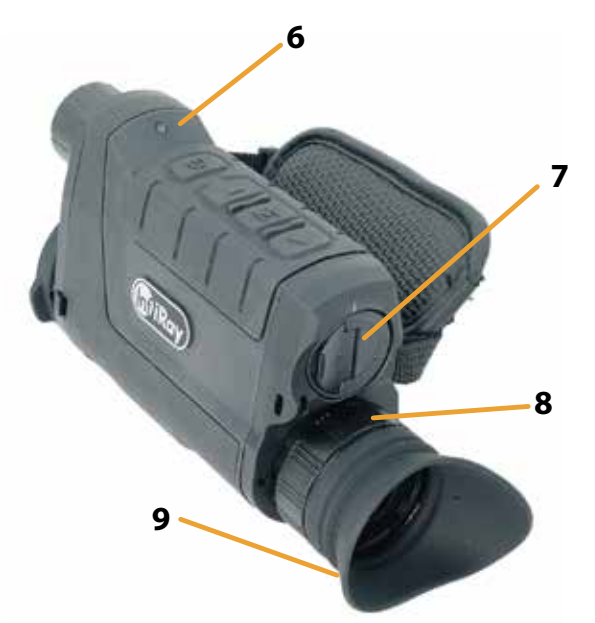

**ATAC TENNICIE** 

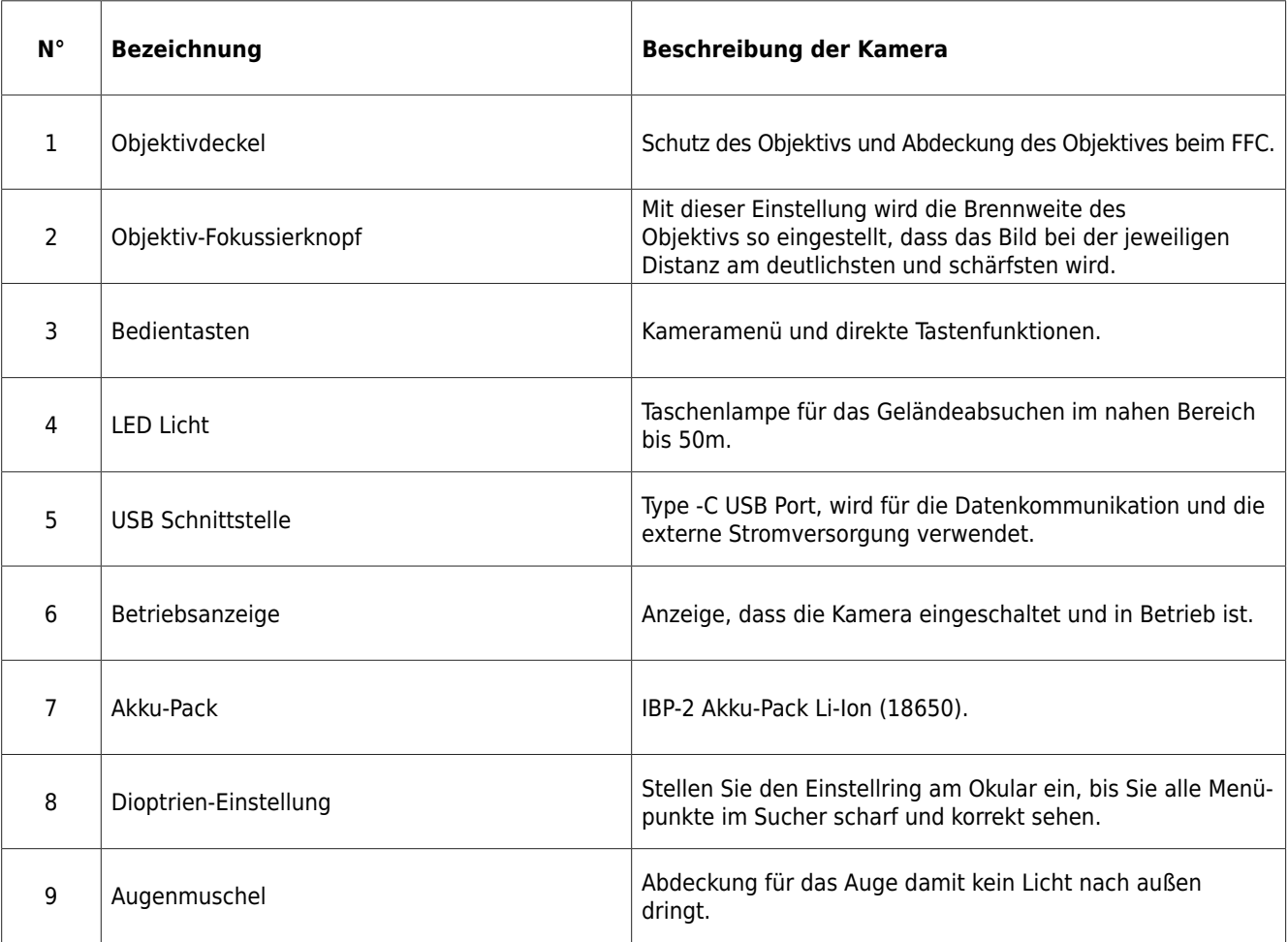

AFFLIT)

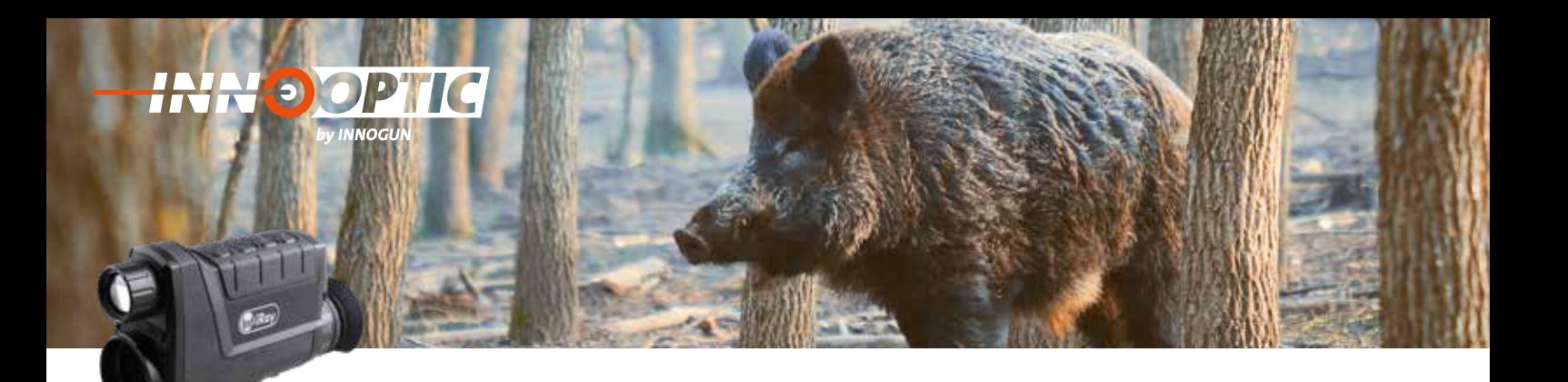

# BEDIENUNGSKNÖPFE

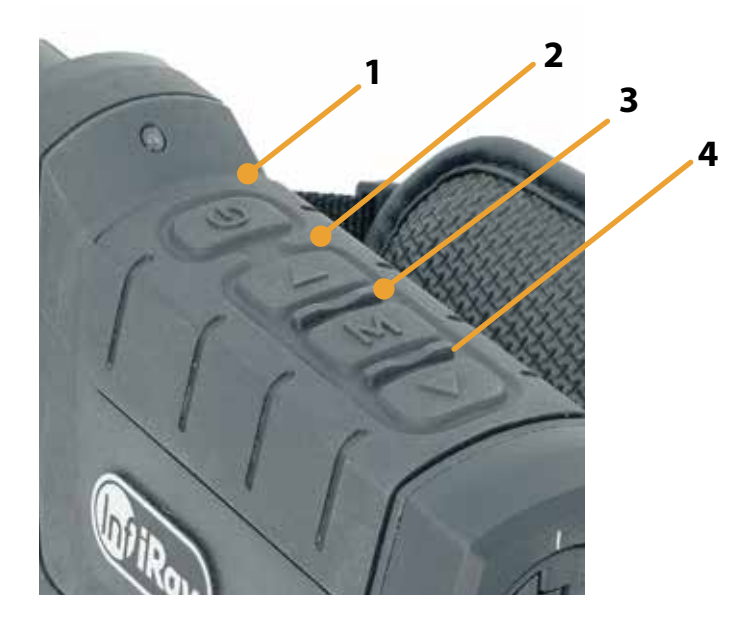

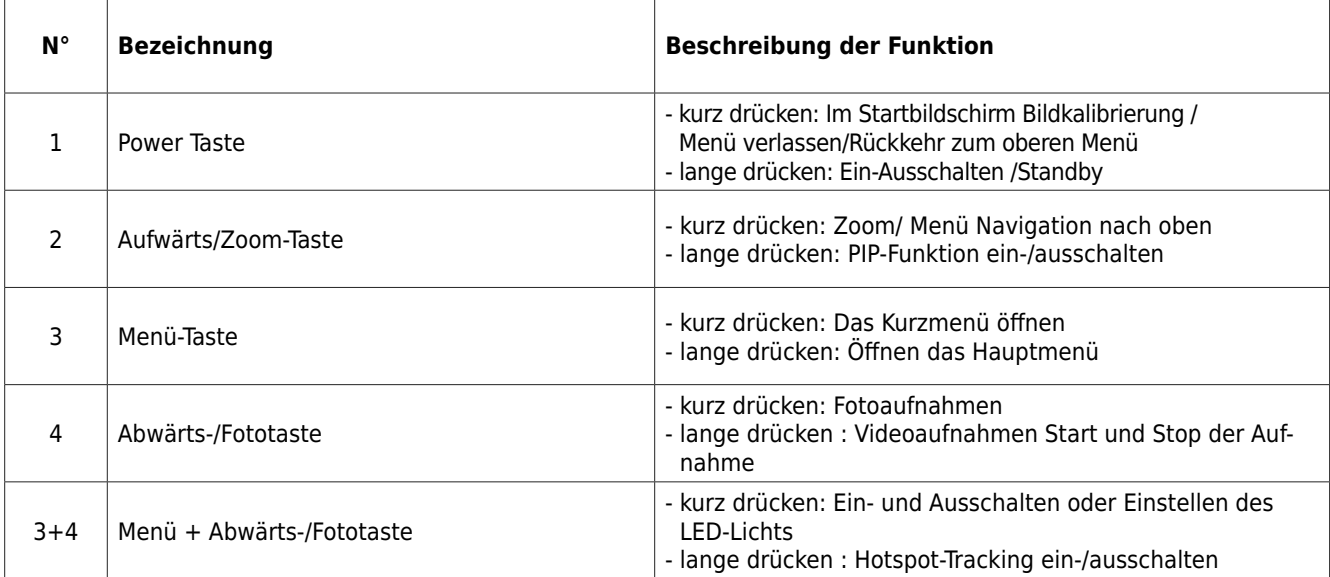

# VORBEREITUNG

## **Batterie**

Die Cabin 19 wird mit einem schnell austauschbaren 18650 Li-Ionen-Akku geliefert, mit dem das Gerät bis zu 7,5 Stunden lang betrieben werden kann.

## **Der Akku sollte vor dem ersten Gebrauch vollständig aufgeladen werden.**

## **Bevor Sie beginnen laden die Batterie:**

## **Methode 1 Aufladen mit dem Typ-C-Anschluss**

Richten Sie die orangefarbene vertikale Linie auf dem Akku an der orangefarbenen horizontalen Linie neben dem Akkufach der Kabine aus und legen Sie den Akku in das Akkufach des Produkts ein. Weitere Informationen finden Sie unter Installation des Akkus.

- Schließen Sie das Typ-C-Ende (10) des Datenkabels an den Typ-C-Anschluss (5) des Geräts an.
- Verbinden Sie das andere Ende des Datenkabels mit dem Netzteil (19), das mit dem Produkt geliefert wurde, oder schließen Sie es an eine andere USB-Steckdose mit einer Nennausgangsspannung von höchstens 5 V an.
- Stecken Sie den Adapter zum Aufladen in eine 100-240-V-Steckdose (20).

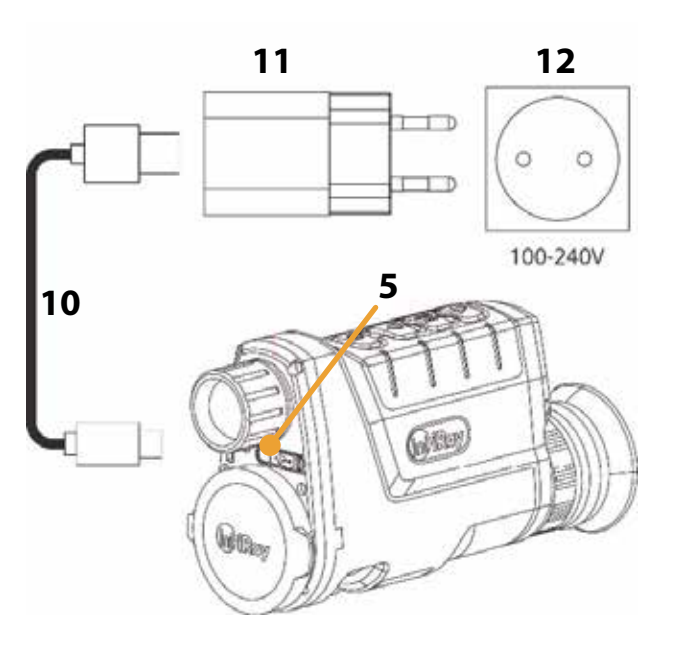

# VORBEREITUNG

## **Methode 2: Aufladen mit dem Akkuladegerät**

Richten Sie den Positionierungsblock (A) des Akkupakets (7) auf die Nut (B) des Ladegeräts (15) aus und setzen Sie den Akku (7) in das Ladegerät (15) ein.

- Verbinden Sie den Stecker des USB-Typ-C-Kabels (10) mit dem USB-Anschluss des Netzteils (11). Stecken Sie den Netzadapter (11) in eine Steckdose mit 100-240 V (12) (110 V nur für die USA).
- Verbinden Sie das andere Ende des USB-Kabels (10) mit dem Typ-C-Anschluss (16) des Akkuladegeräts (15).
- Nach Abschluss der obigen Schritte zeigt die LED-Anzeige (13) am Batterieladegerät (15) den Ladezustand der Batterie an.
- ◐ Der Batteriestand liegt zwischen 1% und 25%
- ● ◐ Der Batteriestand liegt zwischen 25% und 50%
- ● ◐ Der Batteriestand liegt zwischen 50% und 75%
- ● ● ◐ Der Batteriestand liegt zwischen 75% und 99%
- ● ● ● Der Akku ist vollständig geladen.
- Nachdem der Akku vollständig geladen ist, nehmen Sie den Akku aus dem Ladegerät.

**Hinweis: Es können zwei Akkus gleichzeitig geladen werden: Der zweite Steckplatz ist dafür vorgesehen. Nehmen Sie die Batterie heraus, wenn das Gerät längere Zeit nicht benutzt wird.**

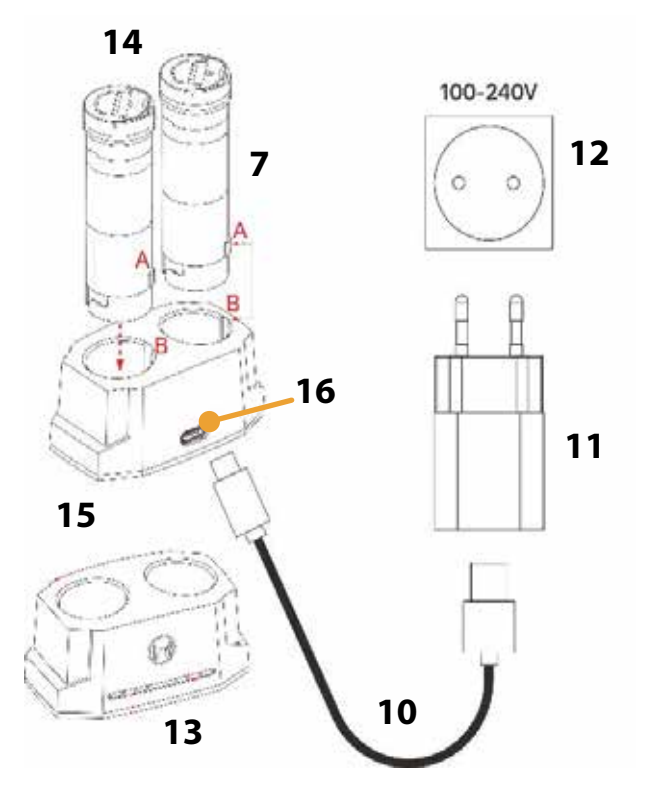

# VORBEREITUNG

## **Einsetzen des Akkupacks**

Drehen Sie die Abziehvorrichtung (14) am Akkupack (7) nach oben, richten Sie die orangefarbene Linie (D) am Akkupack (7) an der orangefarbenen Linie (C) am Akkuschacht (17) aus und schieben Sie den Akkupack (7) in den Akkuschacht (17).

- Wenn der Akkupack vollständig in den Akkuschacht eingesetzt ist, drehen Sie den Abzieher (14) im Uhrzeigersinn, um den Akkupack zu verriegeln.
- Schließen Sie die Abziehvorrichtung (14), und der Akku ist vollständig eingesetzt.
- Die Kamera kann nur mit diesem Akkupack betrieben werden. Wenn andere Akkus verwendet werden, kann dies zu irreparablen Schäden am Gerät führen und sogar einen Brand verursachen.

## **Anmerkung:**

- Die Kabine unterstützt eine externe Stromversorgung, wie z.B. die Stromquelle (5V).
- Schließen Sie das externe Netzteil an den Typ-C-Anschluss des Cabin an (5).

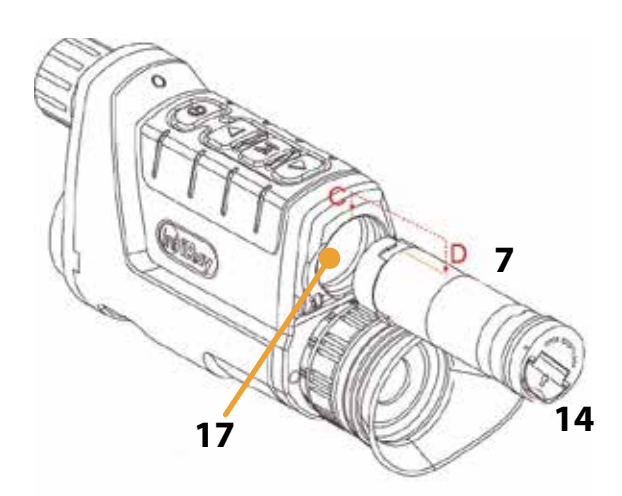

# BEDIENUNGSKNÖPFE AUSFÜHRLICH ERKLÄRT

## **1. Einschalten:**

Schalten Sie die Kamera ein, in dem Sie die Powertaste (1) für 2 Sekunde drücken. Das Wärmebildgerät wird eingeschaltet, der Startbildschirm erscheint.

Drehen Sie den Dioptrieneinstellring (8) des Okulars, um die Schärfe der Menü-Symbole auf dem Display einzustellen. Nach Abschluss der Einstellung muss der Dioptrienwert bei erneuter Verwendung durch denselben Benutzer nicht erneut eingestellt werden.

## **2. Ausschalten:**

Wenn Sie die Powertaste (1) 5 Sekunden drücken, erscheint der Countdown-Bildschirm zum Herunterfahren. Wenn der Countdown von 3 auf 0 herunterzählt, schaltet sich das Gerät aus. Dann können Sie die Netztaste loslassen. Der aktuelle Status wird nach dem Herunterfahren automatisch gespeichert. Schalten Sie das Gerät während der Datenspeicherung beim Herunterfahren nicht aus, da die Daten sonst nicht gespeichert werden.

### **3. Standby-Modus:**

Wenn das Gerät eingeschaltet ist, drücken Sie die Powertaste (1) für ca. 2 Sekunden, Wenn Sie die Taste vor dem Ende des Countdowns loslassen, befindet sich das Gerät im Standby-Modus. Sie können es durch Drücken der Einschalttaste (1) aufwecken und zurückholen.

## **4. Status Anzeige:**

Die Statusleiste befindet sich oben rechts am Bildschirm und zeigt Informationen wie WLAN Hostpot aktiv, E-Zoom, Speicherkarte und den Batteriestatus an.

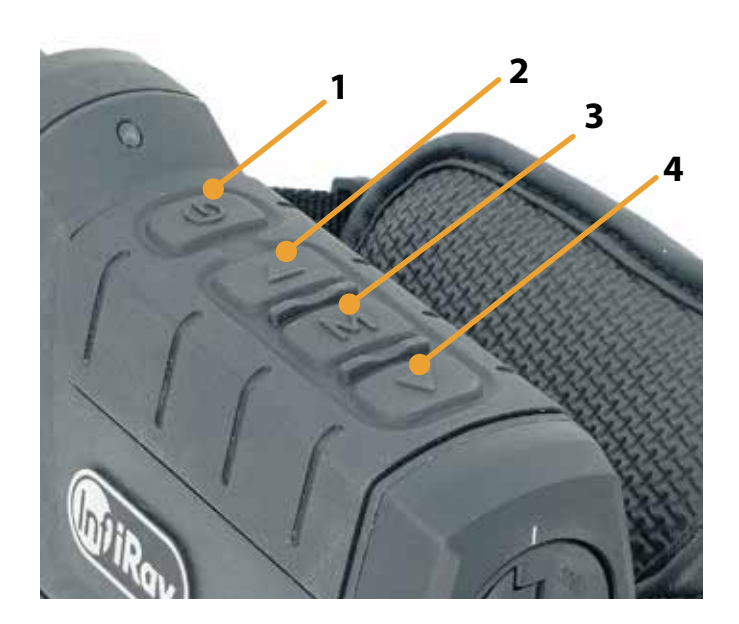

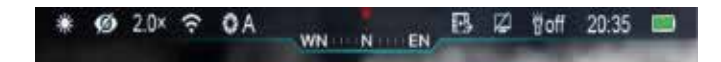

**INN<sup>®</sup>GUN** 

# SHORTCUT-MENÜ

Sie können die Einstellungen einiger gängiger Funktionen schnell über das Kurzmenü anpassen, einschließlich:

- **Bildmodus**
- **Bildschirmhelligkeit**
- **Bildschärfe**
- **Bildkontrast**

Drücken Sie auf dem Startbildschirm die Menütaste (3), um die Oberfläche des Kontextmenüs aufzurufen.

- Drücken Sie die Taste Auf/Zoom (2) oder Ab/Foto (4), um zwischen den folgenden Optionen zu wechseln.
- Bildmodus: Nachdem Sie diese Option ausgewählt haben, drücken Sie auf die Taste Menü (4), um den Bildmodus einzustellen. Es gibt fünf Modi: Weiß-Hoch, Schwarz-Hoch, Rot-Hoch, Palette und Highlight.
- Bildschirmhelligkeit: Drücken Sie nach Auswahl dieser Option die Menütaste (4), um die Bildschirmhelligkeit zwischen 1-5 Stufen einzustellen.
- Bildschärfe: Drücken Sie nach der Auswahl dieser Option auf die Menütaste (4), um die Bildschärfe zwischen 1-5 Stufen einzustellen.
- Bildkontrast: Drücken Sie nach der Auswahl dieser Option die Menütaste (4), um den Bildkontrast zwischen 1-5 Stufen einzustellen.

Halten Sie die Menütaste (4) gedrückt, um die Änderungen zu speichern und zum Startbildschirm zurückzukehren. Hinweis: Wenn im Kontextmenü innerhalb von 5 Sekunden keine Bedienung erfolgt, speichert das Gerät die Änderungen automatisch und kehrt zum Startbildschirm zurück.

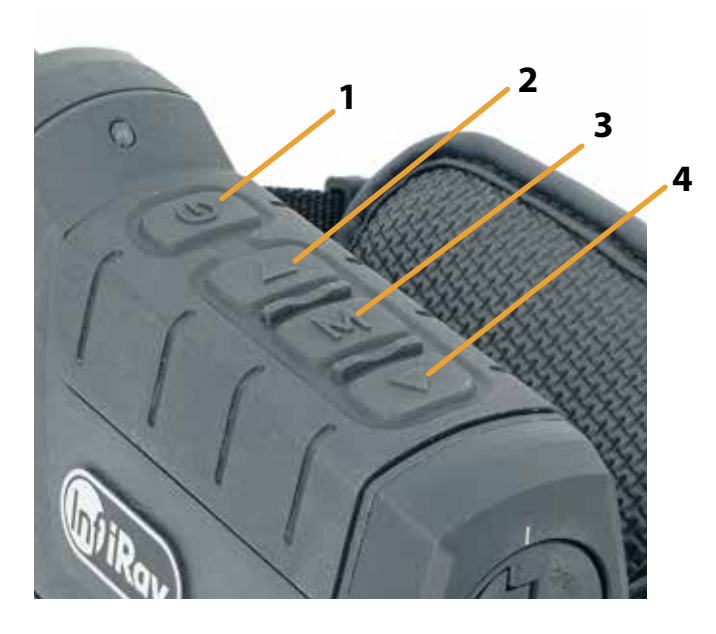

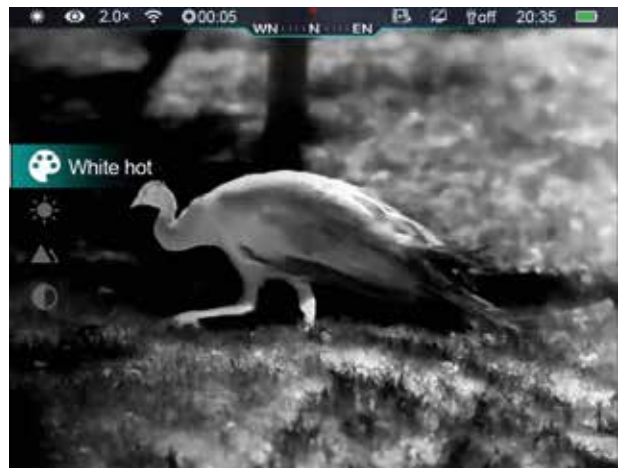

**INN<sup>®</sup>GUN** 

# HAUPTENÜ

Halten Sie auf dem Startbildschirm die Taste Menü (3) lange gedrückt, um das Hauptmenü aufzurufen.

Drücken Sie die Taste Auf/Zoom (2) oder Ab/Foto (4), um die Menüoptionen zu wechseln.

Die Funktionsoptionen des Hauptmenüs wiederholen sich. Sobald die letzte Menüoption erreicht ist, beginnt die erste Menüoption wieder von vorne. Wenn der Cursor auf dem ersten Menüpunkt der ersten Seite steht, können Sie mit der Taste Auf/Zoom (2) direkt zum letzten Menüpunkt der zweiten Seite springen.

Drücken Sie die Taste Menü (3), um die Parameter der aktuellen Option zu ändern oder zur nächsten Menüebene zu gelangen.

Wenn der Cursor die Option erreicht, ändert sich die Farbe des Symbols von weiß zu blau.

In allen Menüoberflächen können Sie die Menütaste (3) gedrückt halten, um die Änderungen zu speichern und zum Startbildschirm zurückzukehren, und kurz die Einschalttaste (1) drücken, um ohne zu speichern zum oberen Menü zurückzukehren.

Bei allen Menüschnittstellen kehrt das Gerät zum Startbildschirm zurück, wenn innerhalb von 15 Sekunden keine Bedienung erfolgt.

Während des Dauerbetriebs der Cabin 19 bleibt der Cursor beim Verlassen des Hauptmenüs an der Position vor dem Verlassen stehen. Wenn Sie die Wärmebildkamera neu starten und das Hauptmenü zum ersten Mal aufrufen, bleibt der Cursor bei der ersten Menüoption stehen.

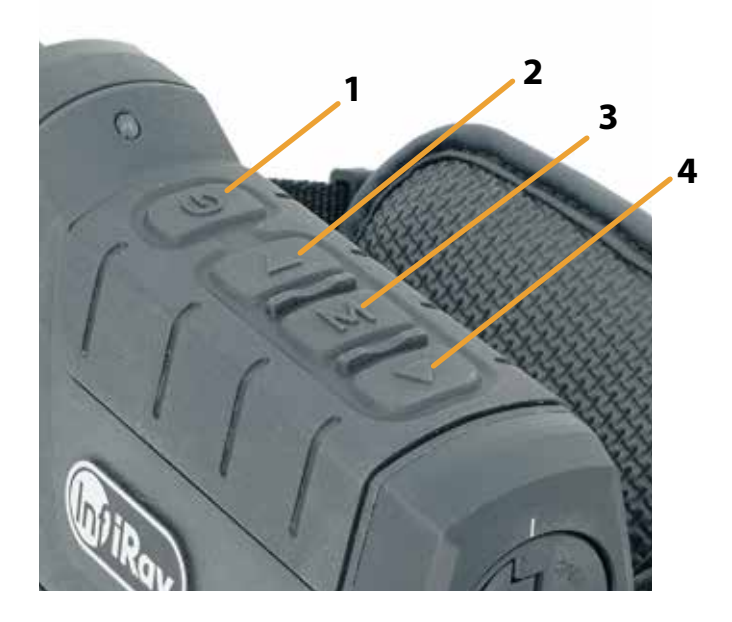

# AIGHTY **ALBO ATOMICAT INN DOPT** TC

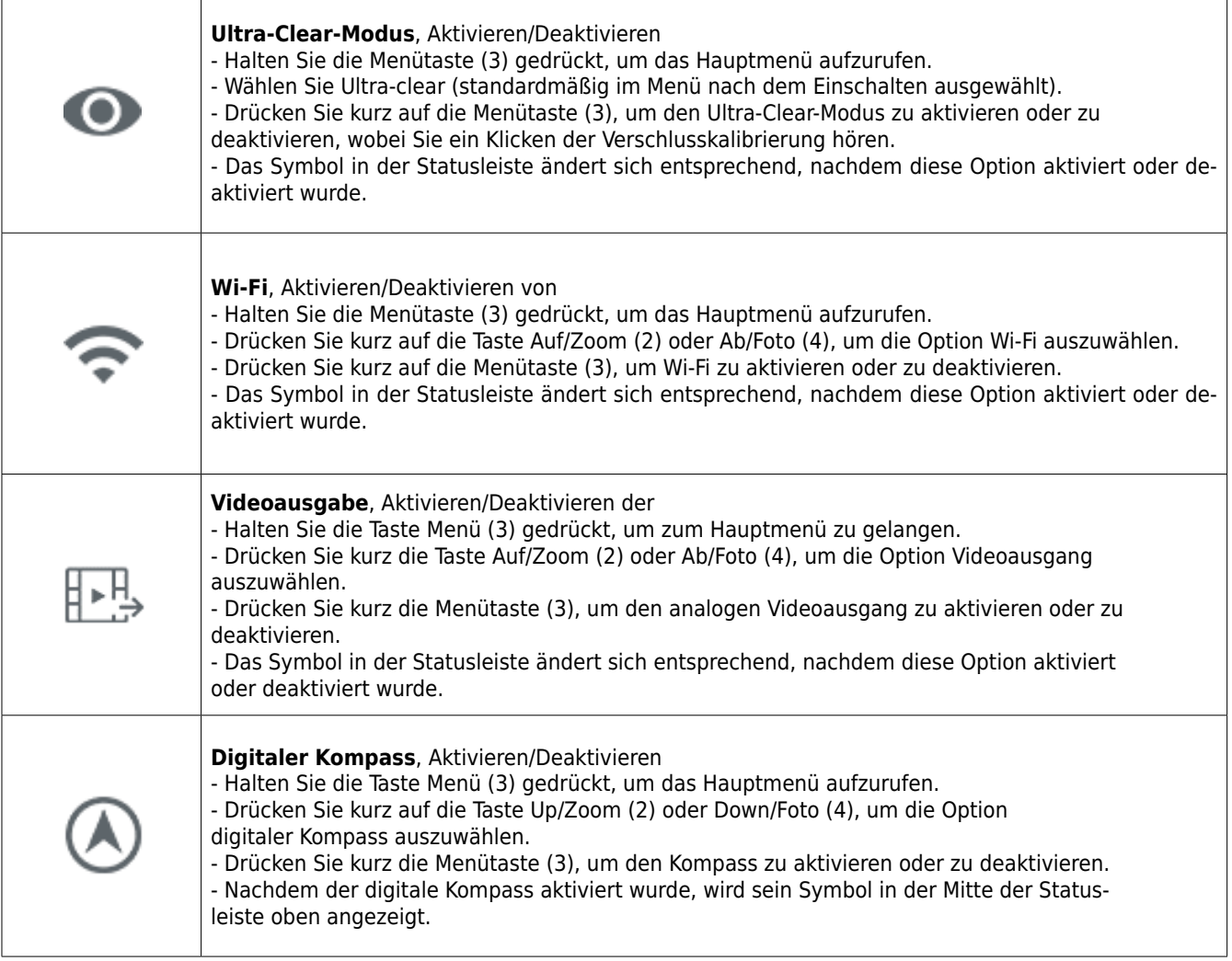

r

# All in **ALBO ATOMICAT INN DOPIG**

 $\overline{\phantom{a}}$ 

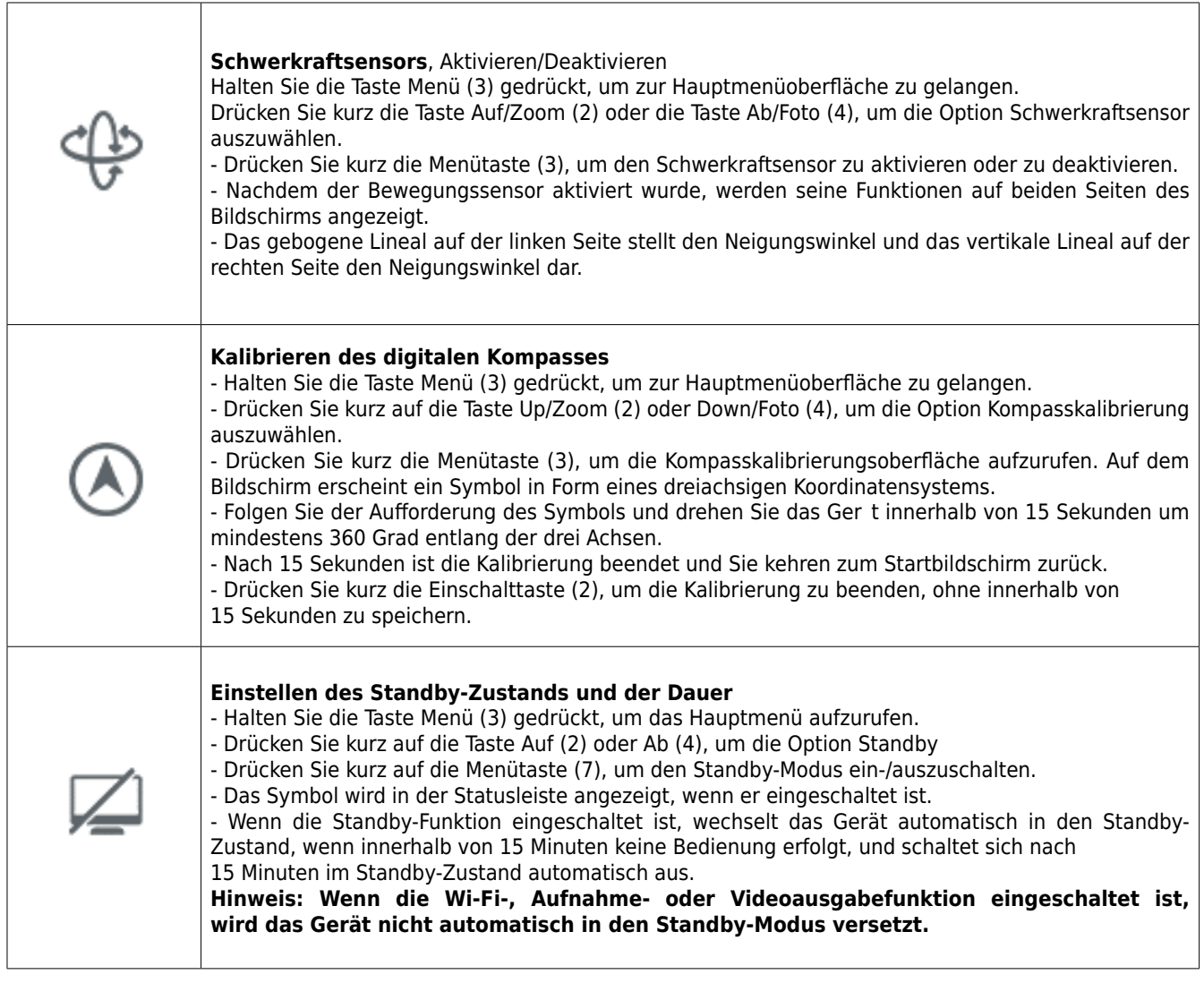

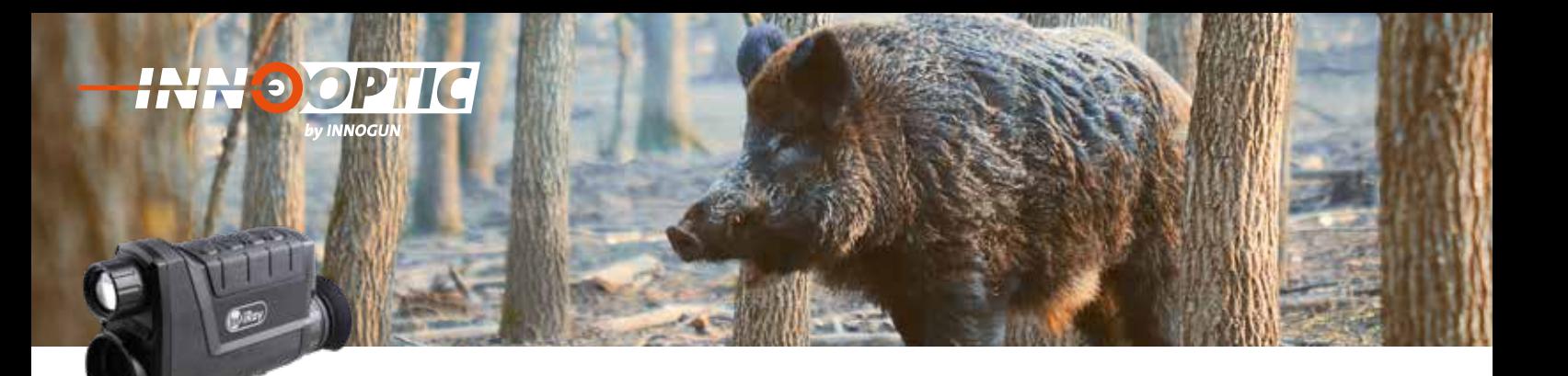

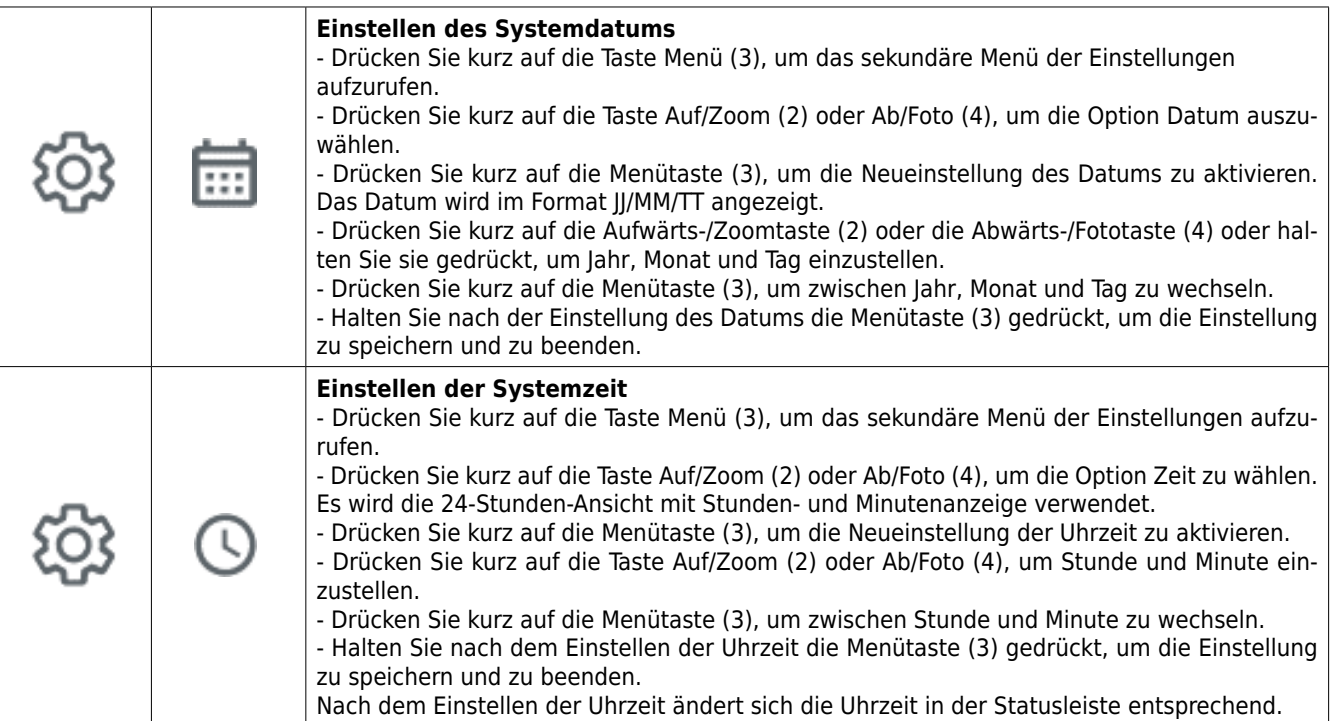

## **Auswählen der Sprache** - Drücken Sie die Taste M (3), um das Untermenü der zweiten Ebene der allgemeinen Einstellungen - Wählen Sie "Sprache" und drücken Sie die M-Taste, (3) um das Untermenü der zweiten Ebene für die Sprachauswahl zu öffnen (Achtung aktuell ist nur English verfügbar) - Drücken Sie die Tasten Auf (2)und Ab (4), um zwischen den Sprachen zu wechseln; - Drücken Sie die M-Taste (3), um die Auswahl zu bestätigen, die Einstellung zu speichern und das Menü zu verlassen. **Aktivieren/Deaktivieren des automatischen Ausblendens des Status** - Drücken Sie kurz die Menütaste, um das sekundäre Menü der Einstellungen aufzurufen. - Drücken Sie kurz auf die Taste Auf/Zoom (2) oder Ab/Foto (4), um Automatisches Ausblenden des Status zu wählen. Drücken Sie kurz auf die Taste Menü (7), um das sekundäre Menü aufzurufen. - Drücken Sie kurz auf die Taste Auf/Zoom (2) oder auf die Taste Ab/Foto (4), um diese Funktion zu aktivieren oder zu deaktivieren. - Drücken Sie kurz auf die Menütaste (3), um die Auswahl zu bestätigen und das Menü zu verlassen, um zum Hauptmenü zurückzukehren. **Abfrage von Geräteinformationen** - Drücken Sie kurz auf die Taste Menü (3), um das sekundäre Menü der Einstellungen aufzurufen. - Drücken Sie kurz auf die Taste Auf/Zoom (2) oder Ab/Foto (4), um die Option Werkseinstellung zu wählen. Drücken Sie kurz auf die Taste Menü (3), um das sekundäre Menü aufzurufen. - Drücken Sie kurz auf die Taste Auf/Zoom (2) oder auf die Taste Ab/Foto (4), um "Ja" oder "Nein" auszuwählen. "Ja" bedeutet, dass die Werkseinstellungen wiederhergestellt werden sollen, "Nein" bedeutet, dass der Vorgang abgebrochen wird.

- Drücken Sie kurz auf die Menütaste (3), um die Auswahl zu bestätigen.

- Wenn Sie "Nein" wählen, wird der Vorgang abgebrochen und das obere Menü wird angezeigt.

- Wenn Sie "Ja" wählen, schaltet sich das Gerät automatisch ab.

# #  $\bullet$ **INOGUI**

# BILD IN BILD (PIP)

Picture-in-Picture (PIP) bietet ein schwebendes Fenster unabhängig vom Vollbild. Dieses Fenster zeigt einen Teil des Bildes, der in einem bestimmten Bereich, der auf die Mitte des Hauptbildes zentriert ist, 2× vergrößert wird.

- Halten Sie auf dem Startbildschirm die Taste Auf/Zoom (2) gedrückt, um PIP zu aktivieren oder zu deaktivieren.

- Nachdem Sie das Bild auf dem Startbildschirm durch kurzes Drücken der Taste Auf/Zoom (4) vergrößert haben. Das im PIP-Fenster angezeigte Bild wird ebenfalls auf 2× vergrößert.

Zum Beispiel ist die Bildvergrößerung auf dem Startbildschirm 2.0×, 4.0×, 6.0×, 8.0×, und der entsprechende Vergrößerungswert des im kleinen PIP-Fenster angezeigten Bildes sollte 4.0×, 8.0×, 12.0×, 16.0× sein.

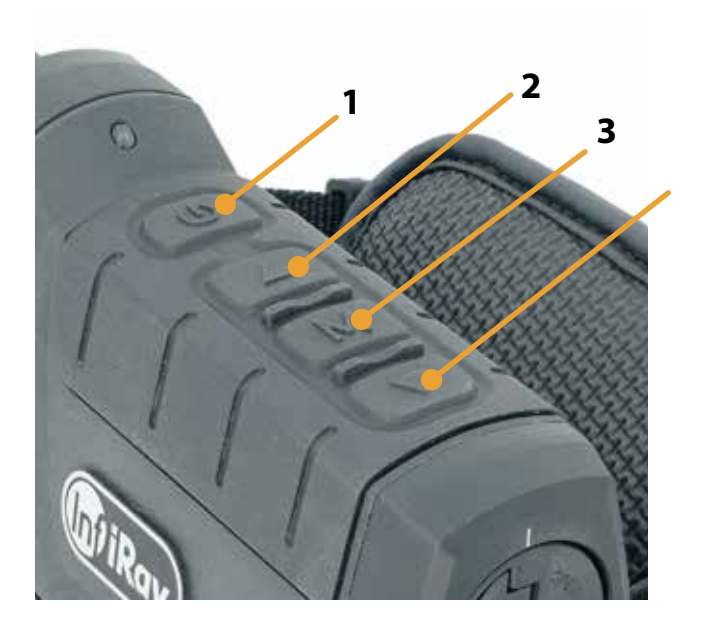

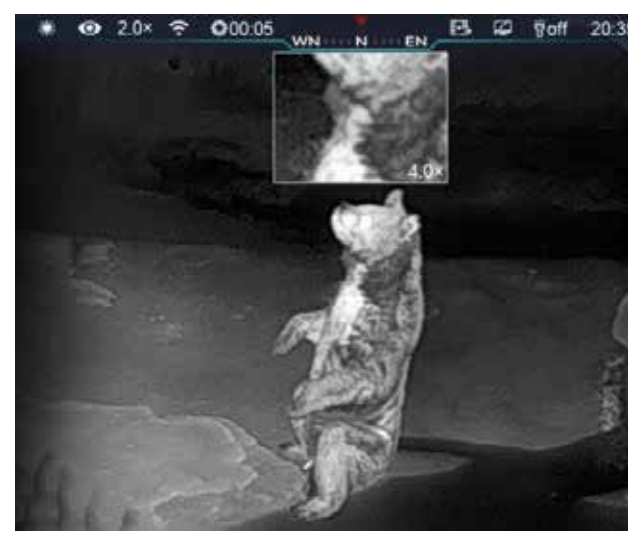

## STADIAMETRISCHER ENTFERNUNGSMESSER

Die Cabin bietet die Funktion des stadiametrischen Ent fernungsmessers, mit der Sie die Gesamtentfernung berechnen können. Entfernungen zu einem Objekt mit bekannter Größe.

Halten Sie auf dem Startbildschirm die Taste Auf/Zoom (2) und die Menütaste (3) gedrückt, um den radiomet rischen Entfernungsmesser zu aktivieren.

- Nach der Aktivierung dieser Funktion erscheinen im Bild zwei Linien, die für die Messung verwendet werden, und auf der rechten Seite werden Symbole für drei vorkonfigurierte Objekte und Messwerte angezeigt.

- Die Abmessungen der drei vordefinierten Objekte sind:

- **Reh: 1,7 m hoch**
- **Wildschwein: 0,9 m hoch**
- **Hase: 0,2 m hoch**

- Stellen Sie das Gerät so ein, dass es sich in der Mit te des Bildes befindet, indem Sie die Taste Auf/Zoom (2) oder Ab/Foto (4) drücken. Verbreitern oder verklei nern Sie die Messlinie, um sicherzustellen, dass sich das Messobjekt innerhalb der Linie befindet. Wenn Sie die Breite der Messlinie anpassen, ändern sich die Ent fernungsmesserdaten auf der rechten Seite entspre chend.

- Um die Einheit des Entfernungsmessers zu ändern, drücken Sie kurz die Menütaste (3).

- Halten Sie die Taste Auf/Zoom (2) und die Taste Menü (3) gedrückt, um den radiometrischen Entfernungs messer zu verlassen.

Bitte beachten Sie dass diese Entfernungsmessung und dessen Kalkulation nicht einer genauen Messung eines richtigen Entfernungsmesser entspricht sondern nur eine Hilfe darstellt um die Distanzen zum Tier ab zuschätzen.

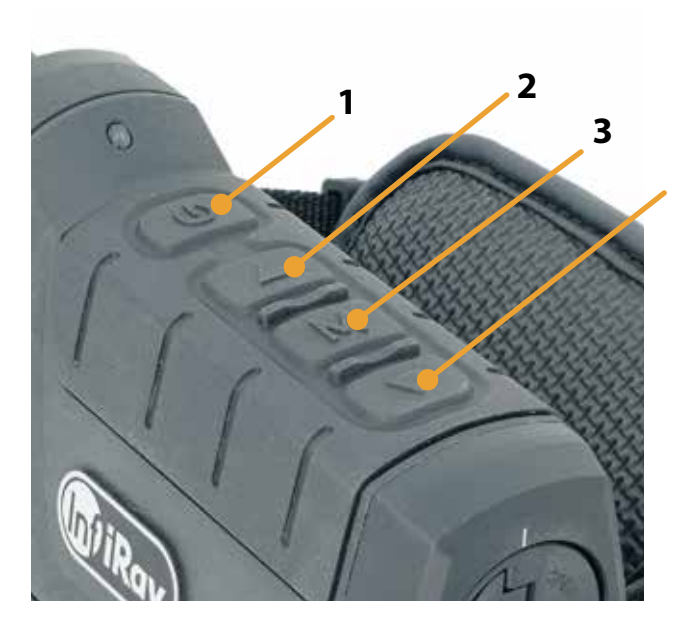

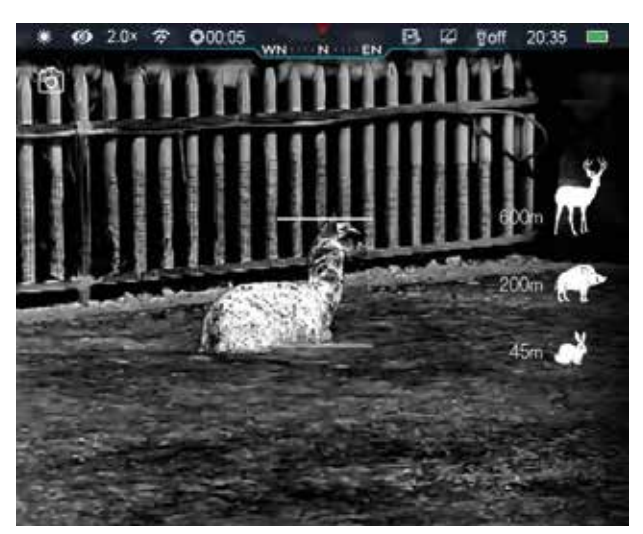

## $\bullet$ **INOGU**

# LED-LICHT

Die Cabin verfügt über eine LED Licht, die schnell angestellt werden kann.

## **Die LED Licht ist standardmäßig deaktiviert.**

Drücken Sie kurz die Menütaste (3) + Abwärts-/Fototaste (4), um die LED-Anzeige zu aktivieren. Zu diesem Zeitpunkt ist die Helligkeit auf Stufe 2 eingestellt, und in der Statusleiste wird angezeigt: 肖2

- Drücken Sie erneut kurz auf die Menütaste (3) + die Abwärts-/Fototaste (8), um die Helligkeit auf Stufe 1 zu setzen, und die Statusleiste zeigt an: **常1** 

-Drücken Sie kurz auf die Menütaste (3) + die Abwärts-/ Fototaste (4).

- Drücken Sie erneut die Abwärts-/Fototaste (4), um die LED-Anzeige zu deaktivieren, und in der Statusleiste wird Folgendes angezeigt:

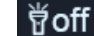

**- Es ist möglich die LED Lampe auf ein Ziel zu fokussieren. Drehen Sie dafür an der LED-Lampe und ziehen Sie die Lampe nach vorne oder hinten um das Licht zu fokussieren.**

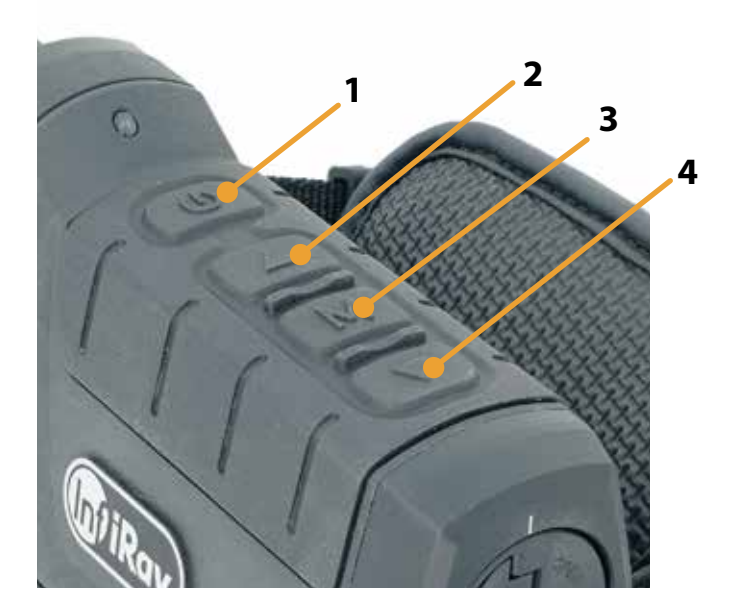

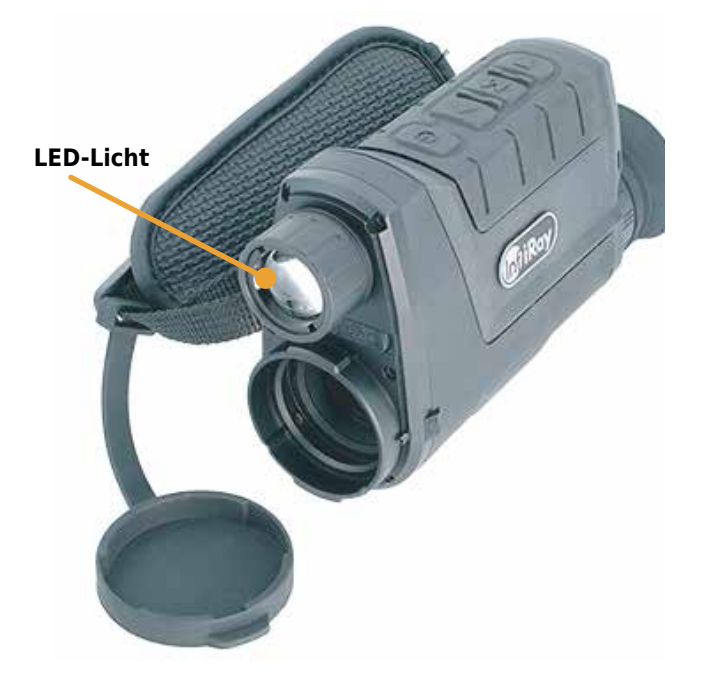

**INN<sup>®</sup>GUN** 

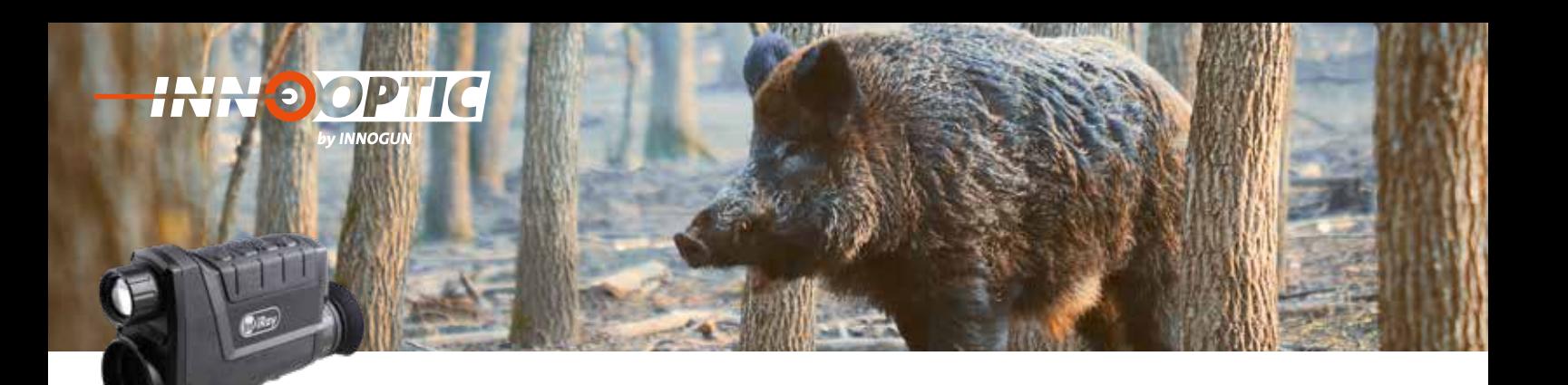

# HOTSPOT-TRACKING

Die Cabin bietet eine Hotspot-Tracking-Funktion, mit der Sie das heißeste Objekt im Bild verfolgen können.

- Halten Sie auf dem Startbildschirm die Menütaste (3) + Abwärts-/Fototaste (4) gedrückt, um die Hotspot-Verfolgung zu aktivieren.

- Nachdem diese Funktion aktiviert wurde, erscheint ein blaues Feld im Bild und verfolgt das heißeste Objekt automatisch. Halten Sie die Aufwärts-/Zoomtaste (2) und die Menütaste (3) gedrückt, um die Hotspot-Verfolgung zu beenden.

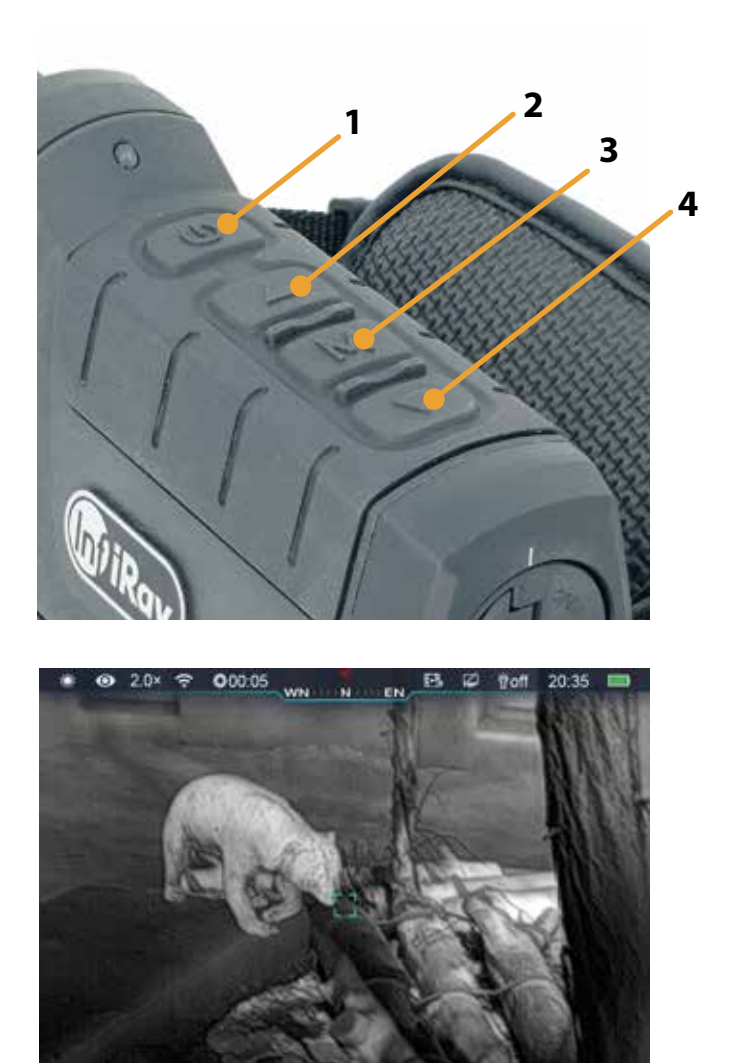

## WI-FI

Die Cabin hat ein eingebautes Wi-Fi-Modul. Das Gerät kann sich über Wi-Fi mit einem mobilen Gerät (Computer oder Smartphone) verbinden.

Aktivieren Sie Wi-Fi im Hauptmenü, siehe "Hauptmenü - Wi-Fi-Einstellungen".

- Nachdem Wi-Fi aktiviert ist, suchen Sie nach dem Wi-Fi-Signal mit der Bezeichnung CBL19\_XXXXXX, wobei XXXXXX eine aus sechs Ziffern und Buchstaben bestehende Seriennummer ist.

- Wählen Sie das Wi-Fi und geben Sie das Passwort ein. Das ursprüngliche Passwort lautet 12345678. Nach dem Wi-Fi-Zugang können Sie das Gerät über die mobile App steuern.

## **Wi-Fi-Name und -Passwort festlegen**

In der Cabin Kamera können Sie den Namen und das Passwort für das Wi-Fi in der App ändern.

Nachdem das Gerät mit dem Mobilgerät verbunden ist, suchen Sie das Symbol "Einstellungen" in der InfiRay Outdoor-Oberfläche und tippen Sie darauf, um es zu öffnen.

- Geben Sie in das Textfeld den neuen Wi-Fi-Namen (SSID) und das Passwort ein.

- Setzen Sie das Gerät nach der Änderung zurück, um die Einstellung zu aktivieren.

**Achtung! Nachdem das Gerät auf die Werkseinstellung zurückgesetzt wurde, werden auch der Name und das Kennwort des WLANs auf die Werkseinstellung zurückgesetzt.**

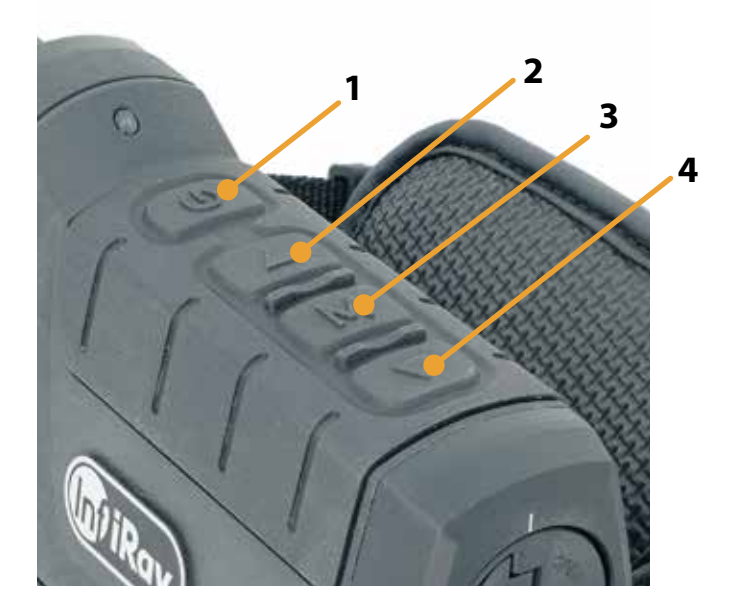

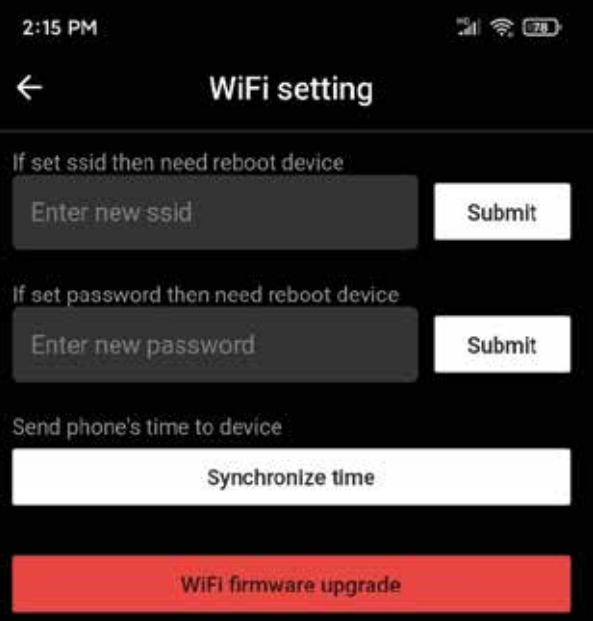

**INN O GUN** 

## KALIBRIERUNG

Wenn das Bild sich während einer langen Beobachtung verschlechtert oder ungleichmäßig ist, kann es durch Kalibrierung verbessert werden. Durch die Kalibrierung kann die Hintergrundtemperatur des Detektors ausgeglichen und die Bildfehler beseitigt werden.

Es gibt drei Kalibrierungsmodi: Automatische Shutter-Kalibrierung (A), manuelle Shutter-Kalibrierung (M) und Hintergrund-Kalibrierung (B).

Wählen Sie den gewünschten Modus unter "Kalibrierungsmodus" im Hauptmenü aus.

**Automatische Verschlusskalibrierung (A):** Das Gerät führt die Verschlusskalibrierung automatisch gemäß dem Software-Algorithmus durch. Es ist nicht erforderlich, die Objektivabdeckung zu schließen (der interne Verschluss deckt den Sensor ab). Vor der automatischen Kalibrierung wird hinter dem Verschluss-Symbol in der Statusleiste ein Countdown von 5 Sekunden angezeigt, der durch kurzes Drücken der Ein/Aus-Taste (5) während des Countdowns abgebrochen werden kann. In diesem Modus können Sie auch die Ein/Aus-Taste (1) drücken, um den Verschluss manuell zu kalibrieren.

**Manuelle Verschlusskalibrierung (M):** Drücken Sie auf dem Startbildschirm kurz die Ein/Aus-Taste (1), um die Verschlusskalibrierung durchzuführen, ohne den Objektivdeckel zu schließen (der interne Verschluss verdeckt den Sensor).

**Hintergrund-Kalibrierung (B):** Schließen Sie den Objektivdeckel und drücken Sie kurz auf die Ein/Aus-Taste (5). Auf dem Bildschirm erscheint die Aufforderung "Objektiv während der Kalibrierung abdecken!". Die Hintergrundkalibrierung beginnt nach 2 Sekunden. Nehmen Sie den Objektivdeckel nach der Kalibrierung ab.

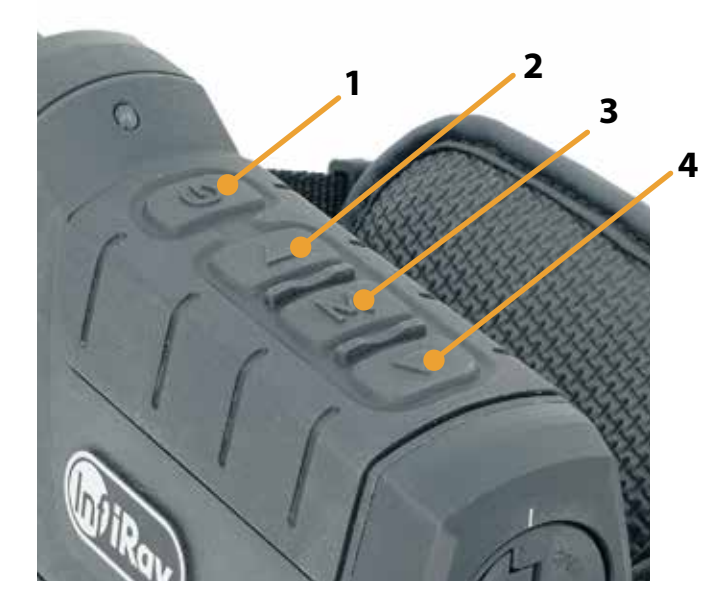

**Achtung: Wenn Sie B wählen und den Deckel nicht zu machen, kann es zu einem Ghost-Bild-Effekt kommen. Sie sehen dabei die vorgängig angeschaute Szene im Bild eingespeichert. Kalibrieren Sie mit Deckel nochmals die Kamera um den Ghost-Effekt zu löschen.**

**INN<sup>®</sup>GUN** 

## FOTOGRAFIEREN UND VIDEOAUFNAHME

Die Cabin ist mit einer integrierten 16-GB-Speicherkarte ausgestattet, die das Fotografieren und Videoaufnahmen. Die Bild- und Videodateien werden nach der Zeit benannt.

Es wird daher empfohlen, das Systemdatum und die Uhrzeit im Hauptmenü einzustellen oder das Systemdatum und die Uhrzeit auf der Einstellungsseite der App zu syn chronisieren, bevor Sie fotografieren und Videos aufneh men. Spezifische Schritte finden Sie an der Seite 15.

## **Fotografieren**

Drücken Sie auf dem Startbildschirm kurz die Abwärts-/ Fototaste (4), um ein Foto aufzunehmen. Das Bild wird für 0,5 s gespeichert, und ein Fotosymbol erscheint in der oberen rechten Ecke des Bildschirms.

Die aufgenommenen Bilder werden auf der eingebauten Speicherkarte gespeichert.

## **Videoaufnahme**

- Halten Sie auf dem Startbildschirm die Abwärts-/Foto taste gedrückt, um die Videoaufnahme zu starten.

- Ein Aufnahmesymbol und ein Tooltip mit der Aufnahme zeit erscheinen in der oberen rechten Ecke des Displays. Das Zeitformat ist 00:00:00 (Stunden: Minuten: Sekun den).

- Während der Aufnahme können Sie auch ein Foto aufnehmen, indem Sie die Abwärts-/Fototaste (4) drücken. - Beenden Sie die Aufnahme und speichern Sie das Video, indem Sie die Abwärts-/Fototaste (4) gedrückt halten.

- Bild- und Videodateien werden auf der eingebauten Speicherkarte gespeichert, nachdem das Fotografieren und die Videoaufnahme ausgeschaltet wurden.

**Die maximale Dauer einer Videoaufzeichnungs datei beträgt 10 Minuten. Wenn sie länger als 10 Minuten ist, wird das Video automatisch in einer neuen Datei aufgenommen.**

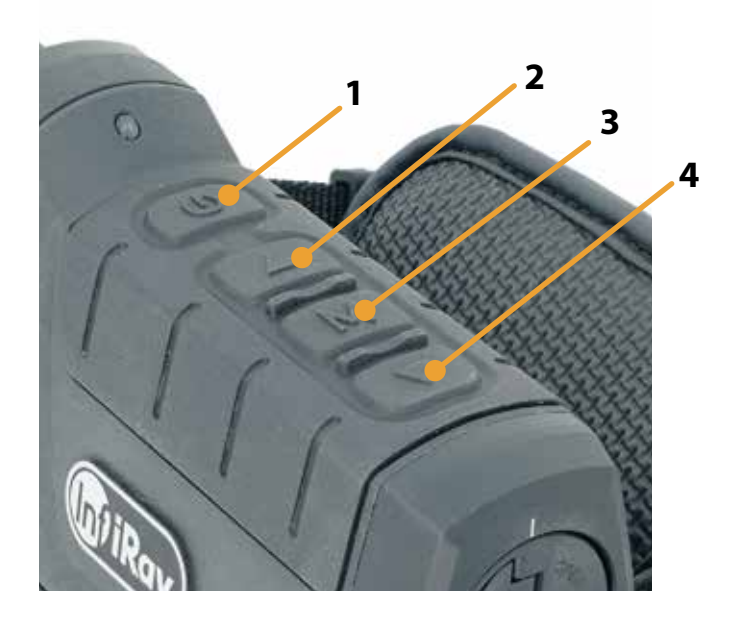

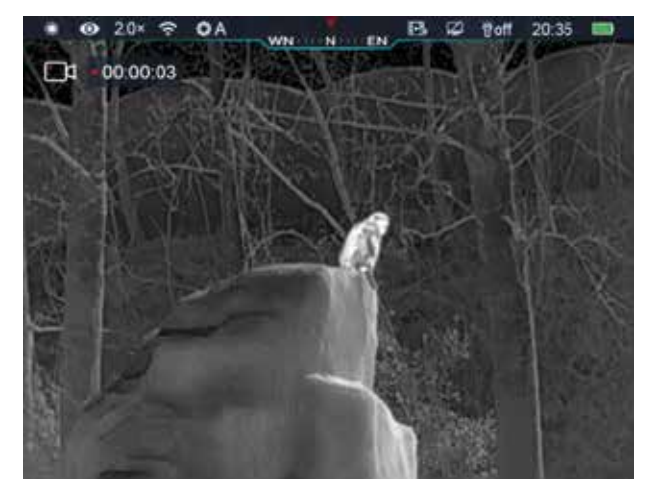

**INN O GUN** 

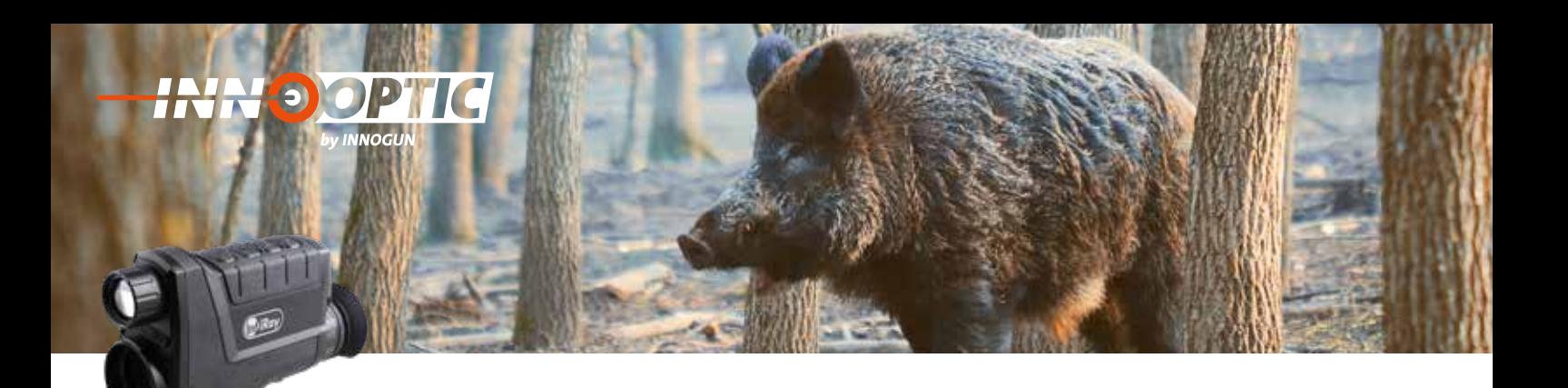

# SPEICHERZUGRIFF

Wenn das Gerät eingeschaltet und an einen Computer angeschlossen ist, wird es vom Computer als Flash-Speicherkarte erkannt, die zum Zugriff auf den Speicher des Geräts und zum Kopieren von Bildern und Videos verwendet wird.

- Schließen Sie das Gerät über das Datenkabel an einen Computer an.

Schalten Sie das Gerät ein.

- Doppelklicken Sie auf "Arbeitsplatz" auf dem Desktop. Doppelklicken Sie, um das Gerät mit dem Namen "Infiray" zu öffnen. Öffnen Sie dann das Gerät mit dem Namen "Interner Speicher" durch Doppelklick, um auf den Speicher zuzugreifen.

- Im Speicher befinden sich verschiedene Ordner, die nach der Zeit im Format xxxx (Jahr) xx (Monat) xx (Tag) benannt sind.

-In diesen Ordnern werden die fotografierten Bilder und aufgezeichneten Videos des aktuellen Tages gespeichert. Sie können die gewünschten Dateien oder Ordner kopieren oder löschen.

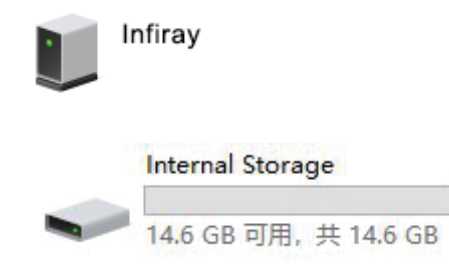

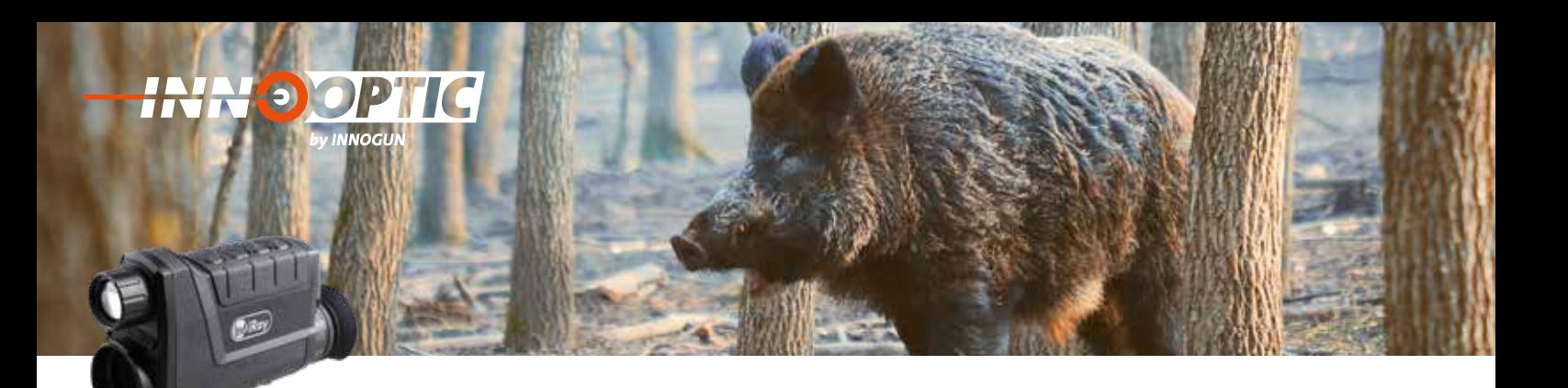

# PIXEL FEHLERKORREKTUR

Bei der Verwendung von Cabin können defekte Pixel auftreten, z. B. sichtbare helle Flecken oder dunkle Flecken mit gleichbleibender Helligkeit. Um dieses Problem zu beheben, verwenden Sie die Funktion Pixel-Defekt-Kalibrierung, um die defekten Pixel zu entfernen.

- Halten Sie die Menütaste (3) gedrückt, um zur Hauptmenüoberfläche zu gelangen.

Drücken Sie kurz die Taste Auf/Zoom (2) oder die Taste Ab/Foto (4), um die Option Pixelfehlerkorrektur auszuwählen.

Drücken Sie kurz auf die Menütaste (3), um die Oberfläche für die Pixelfehlerkorrektur aufzurufen.

- In der Mitte des Bildschirms erscheint ein kleines Cursorkreuz. Das Fenster Bild im Bild (PIP) wird in der unteren linken Ecke des Bildschirms angezeigt.

- Auf der rechten Seite des PIP-Fensters werden die Bewegungsrichtung des Cursors (X- und Y-Achse) und die Anzahl der korrigierten Pixel angezeigt. Drücken Sie kurz auf die Taste Up/Zoom (6) oder Down/Photo (4), um zwischen der X- und Y-Achse zu wechseln. Drücken Sie dann kurz auf die Menü-Taste (3), um die aktuelle Koordinate einzugeben. Drücken Sie kurz auf die Taste Up/Zoom (2) oder Down/Photo (4), um sich auf der aktuellen Koordinate zu bewegen. Wenn Sie die Taste Auf/ Zoom (2) drücken, bewegt sich der Zeiger nach links oder nach oben. Wenn Sie die Taste Ab/Foto (4) drücken, bewegt sich der Zeiger nach rechts oder nach unten.

Nachdem Sie den Zeiger bewegt haben, drücken Sie kurz auf die Menütaste (3), um die Einstellung zu speichern und den Vorgang zu beenden. Das Symbol hört auf zu blinken.

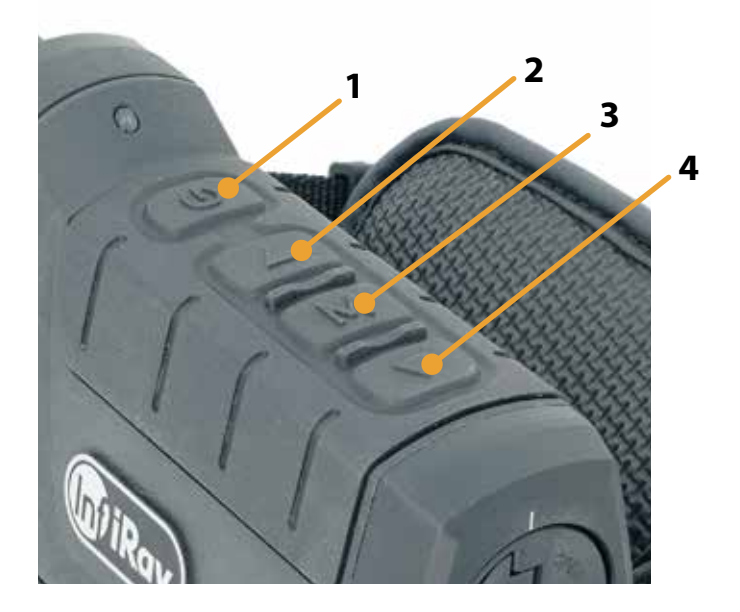

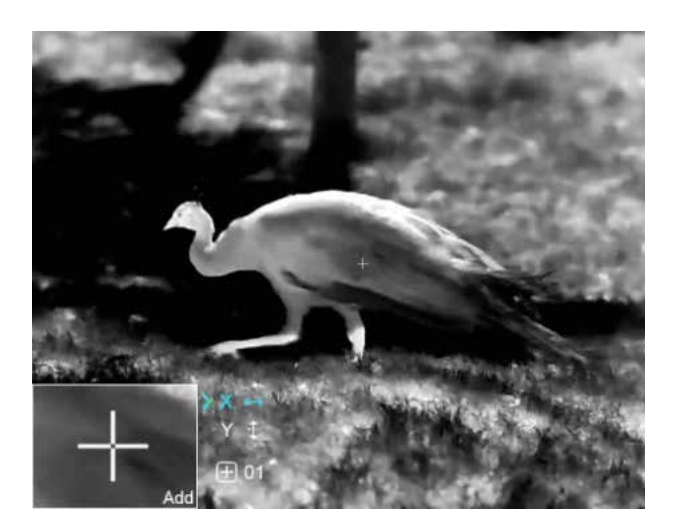

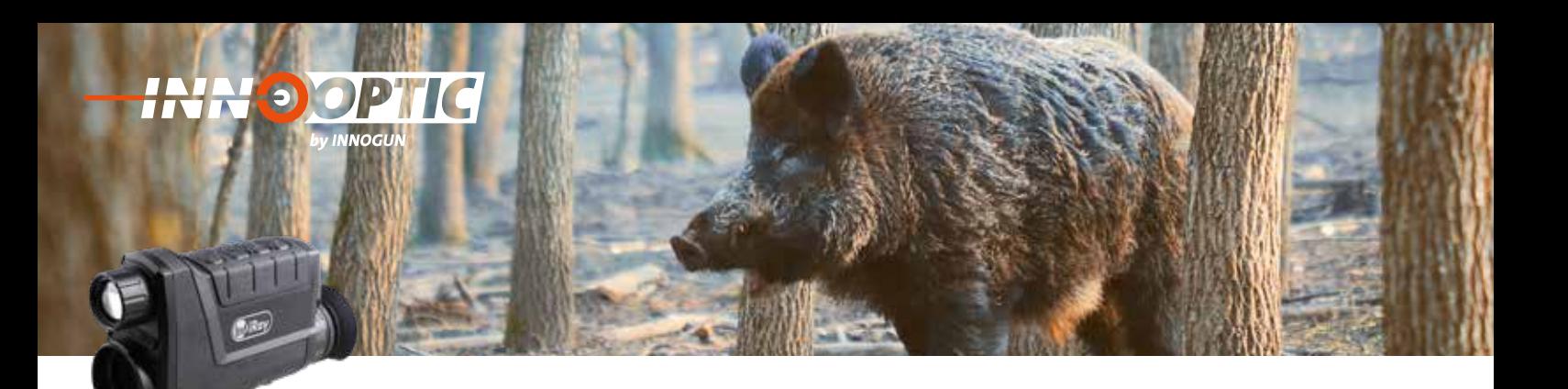

# PIXEL FEHLERKORREKTUR

- Sie können die vorhergehenden Schritte wiederholen, um die Position des Zeigers zu ändern, bis er die Position des blinden Pixels erreicht.

- Nachdem Sie den Zeiger an die Position des blinden Pixels bewegt haben, drücken Sie kurz auf die Ein/Aus-Taste (1), um den blinden Pixel hinzuzufügen und zu kalibrieren. Im PIP wird "Add" angezeigt, was bedeutet, dass der blinde Pixel erfolgreich hinzugefügt wurde. Wiederholen Sie den Vorgang, um weitere blinde Pixel zu kalibrieren.

Bei dem im vorherigen Schritt kalibrierten blinden Pixel können Sie ihn löschen, indem Sie erneut kurz auf die Ein/Aus-Taste (1) drücken. Im PIP wird "Del" angezeigt.

- Jedes Mal, wenn Sie die Markierung eines blinden Pixels hinzufügen oder löschen, ändert sich die Anzahl der fehlerhaften Pixel entsprechend.

- Wenn sich der Zeiger in der Nähe des PIPs bewegt, werden das PIP und der Inhalt auf der rechten Seite automatisch in die obere linke Ecke verschoben.

- Drücken Sie nach Abschluss der Kalibrierung lange auf die Menütaste (3). Es wird ein Dialogfeld angezeigt, in dem Sie gefragt werden, ob Sie die Kalibrierung speichern möchten. Drücken Sie kurz die Taste Auf/Zoom-Taste (2) oder Ab/Foto-Taste (4), um eine Option auszuwählen. Drücken Sie dann kurz auf die Taste Menü (3), um Ihre Auswahl zu bestätigen. Wählen Sie "Ja", um die Einstellung zu bestätigen und den Vorgang zu beenden, und "Nein", um die Einstellung zu verwerfen und den Vorgang zu beenden.

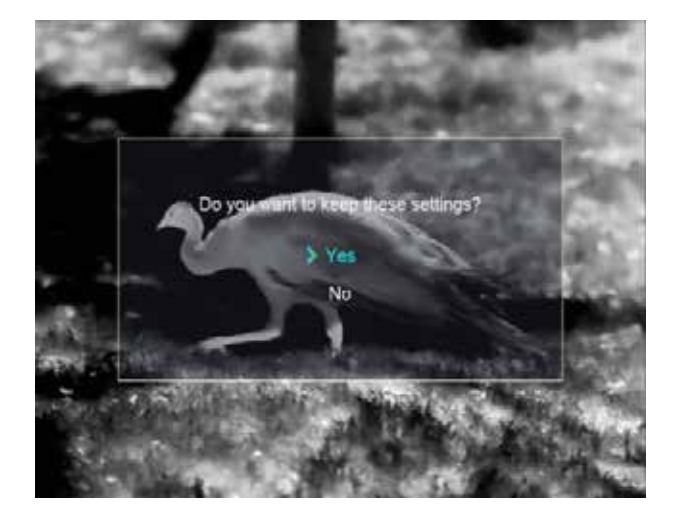

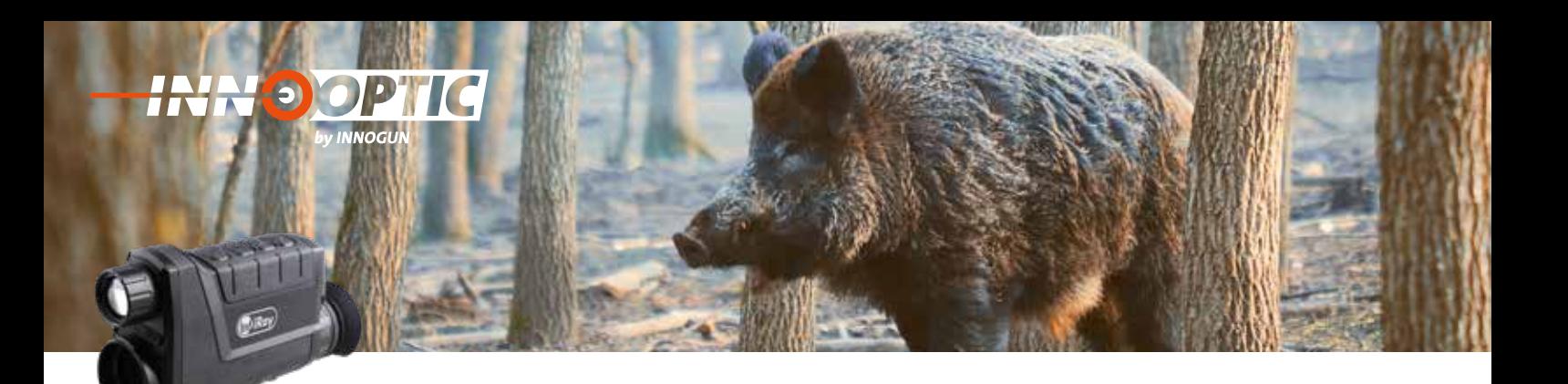

# PRODUKTREINIGUNG & WARTUNG

- Es ist verboten, den Produktkörper mit einem Reini-einem Reinigungsmittel zu reinigen, **2. Produktreinigung & Wartung** gungsmittel zu reinigen, das auf dem optischen Glas korrodiert oder zerkratzt ist. Benutzen Sie lauwarmes warmen voor zerwarm van Benarzen die naamanned<br>Wasser und ein Brillenputztuch. einem Reinigungsmittel zu reinigen,
- Der Kamerakörper kann mit einem weichen Tuch gereinigt werden. Verwenden Sie keine Putzmittel oder zerkratzt ist. Benutzen Sie landen Sie keine Putzmittel.<br>Britan Britannia

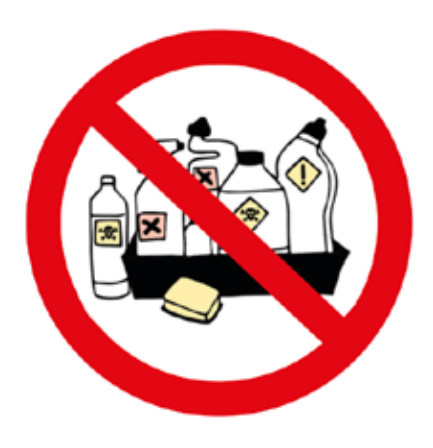

## SICHERHEITSVORSCHRIFTEN werfen Sie sie sie het die nie nie nie het die koning van die koning van die koning van die koning van die koning van die koning van die koning van die koning van die koning van die koning van die koning van die koning van

- Bitte verwenden Sie regelmäßig neue Batterien. Werfen Sie die Batterien nach dem Gebrauch nicht weg oder werfen Sie sie nicht ins Feuer.
- Verwenden Sie ein Standard-Ladegerät, um Schäden am Produkt zu vermeiden. Batterie (CR123) welche eine
- Verwenden Sie wiederaufladbare Batterie (CR123) welche eine Spannungsschutz haben. mangboenden naben
- Das Produkt darf nicht in Umgebungen mit hohen Temperaturen mehr als 60°C benutzt werden.
- Bitte nehmen Sie die Batterien aus dem Gerät raus, Bitte nehmen Sie die Batterien aus Bitte nehmen Sie die Batterien aus dem Gerät raus,<br>wenn Sie das Gerät über einen längeren Zeitraum nicht brauchen.

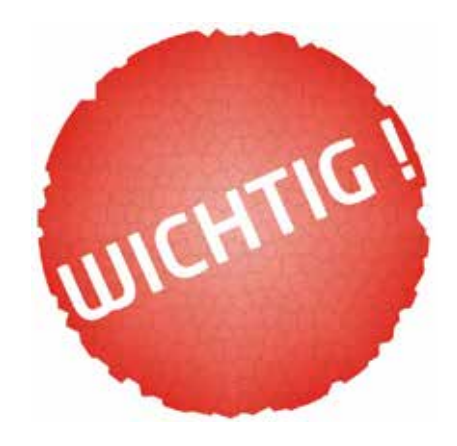

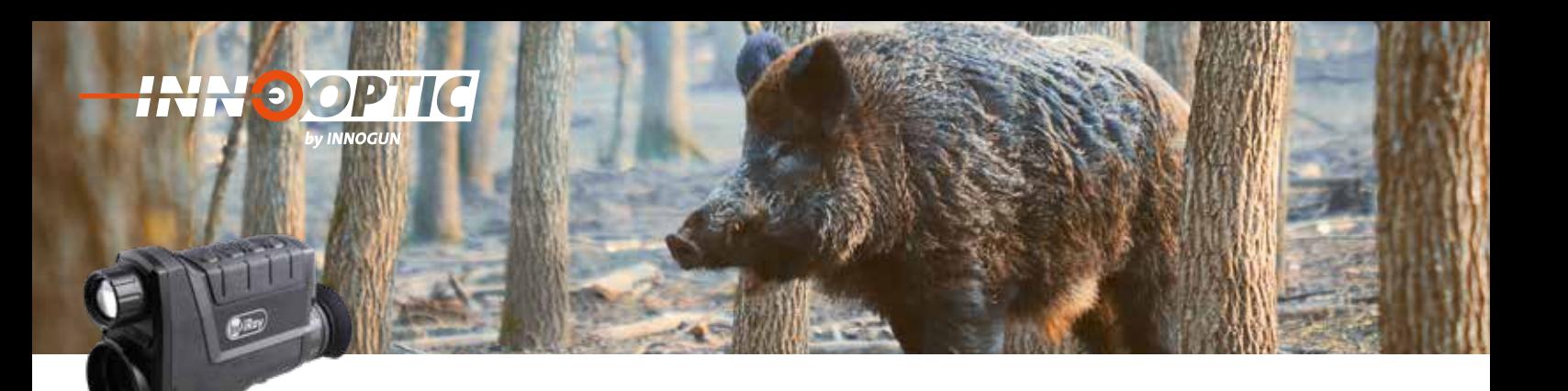

# TECHNISCHE ANGABEN

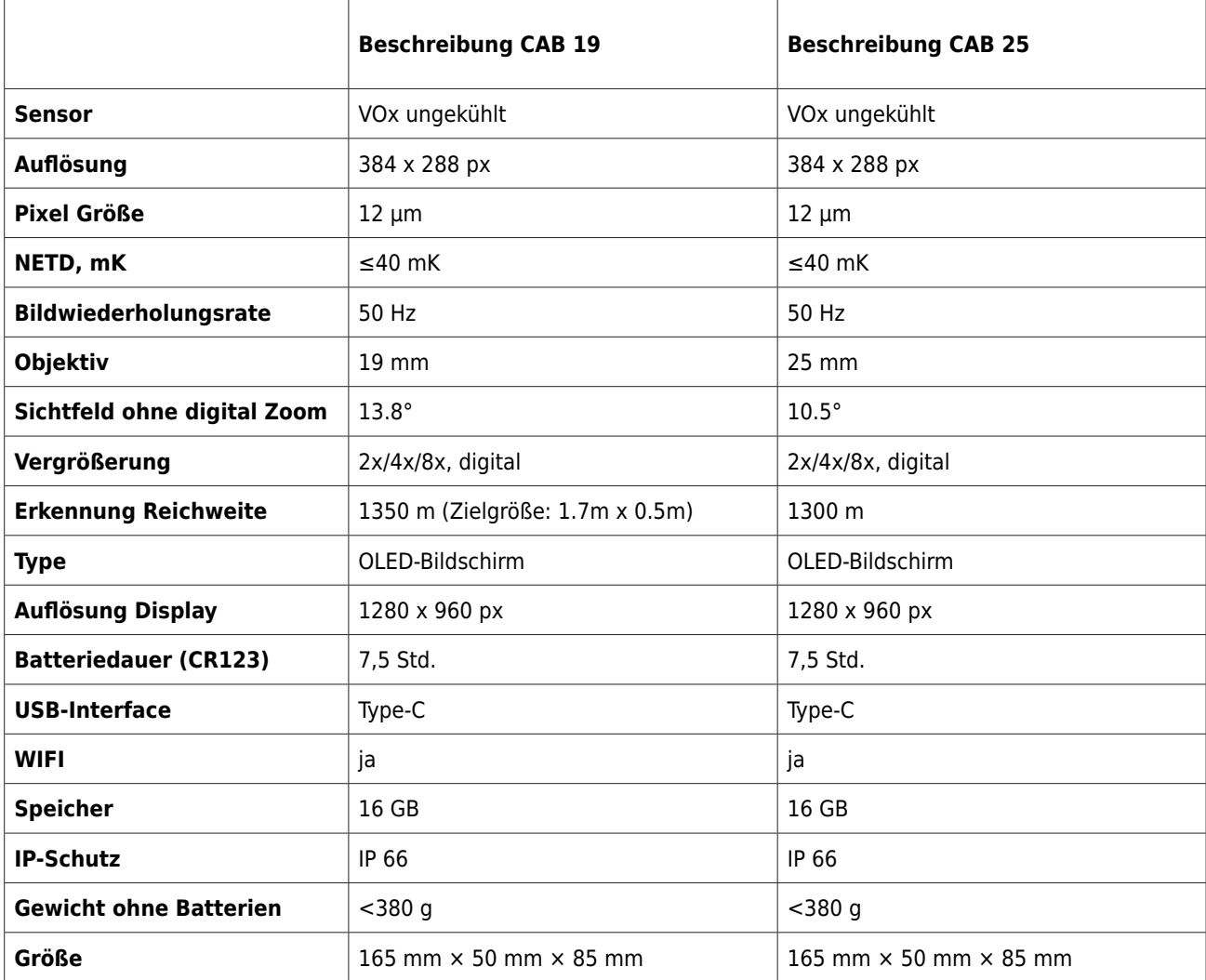

Wir übernehmen keine Garantie für die Richtigkeit sämtlicher Angaben

**HUDGUN-**